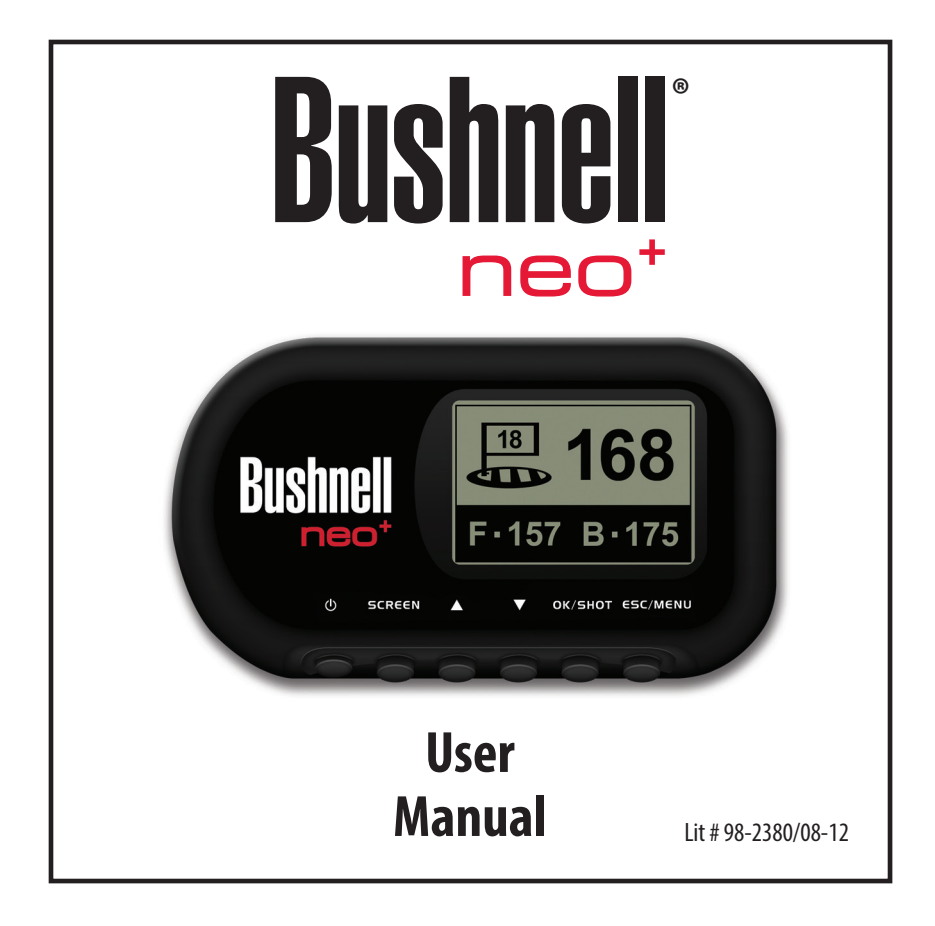

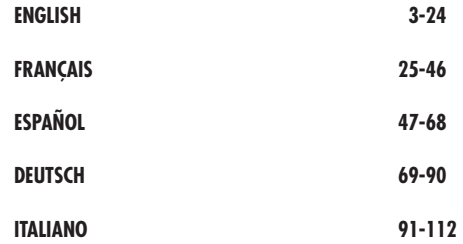

# **Table of Contents**

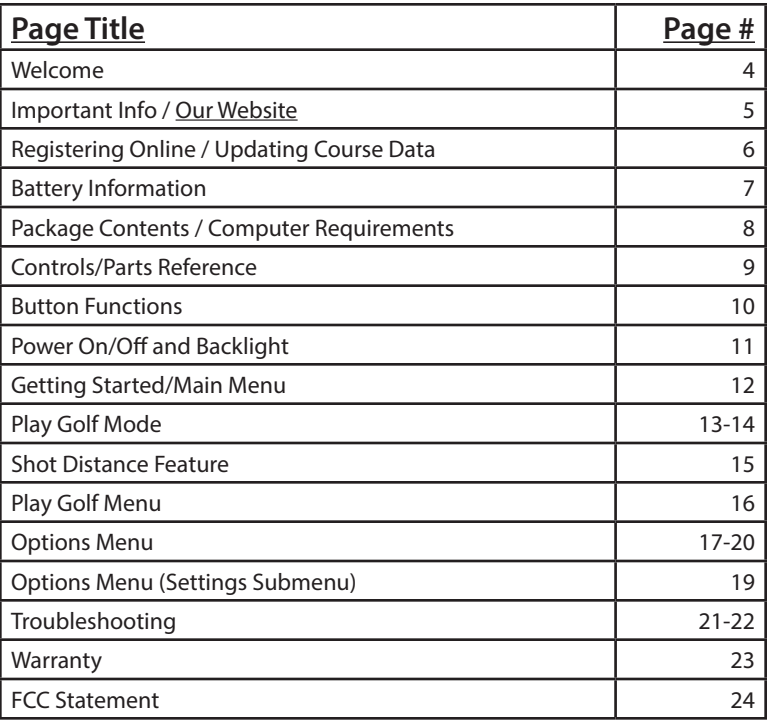

## **Welcome**

Dear Valued Consumer:

Congratulations on your purchase of the Bushnell Neo<sup>+</sup> Golf GPS. We sincerely hope you will find your Bushnell product both enjoyable and easy to use. Knowing the exact distance for each shot will assist you in lowering your score and enhance your overall golfing experience.

This User Manual was created for you to get the most out of your new device and assist with the initial setup. It only takes a few minutes to read, after which you can immediately begin using your new Neo<sup>+</sup> and enjoying its many features.

The Bushnell Neo+ is preloaded with over 30,000 golf courses worldwide, and ready to use out of the box with no membership fees and nothing more to download.

For updates to course files, you can obtain the latest course information at **www. bushnell.igolf.com** by setting up a free account and following instructions on the website. This will let you make sure the internally stored GPS data includes any newly added courses as well. You can also restore any courses you delete from the Neo+ memory by reloading them from the iGolf database.

Thank you for choosing Bushnell.

# **Introduction Introduction**

## **Important Information**

#### **Legal Disclaimer**

By using this product, you agree that Bushnell Outdoor Products will not be held legally responsible for any injury or damage to you or any person or property caused by the user's improper operation and/or poor judgment while using this product.

*Note: See Limited Warranty for other limitations to our liability.*

#### **Additional Information**

The Global Positioning System (GPS), a network of 32 satellites orbiting Earth, is operated and maintained by the U.S. government. This GPS device requires at least 3 satellites to be acquired to accurately determine your position. Any change made to the system by the government could affect the accuracy and performance of this product.

## **Our Website: www.bushnellgolf.com**

#### **Bushnell Golf GPS Website**

**www.bushnellgolf.com** is an online resource for all our Golf GPS product owners, including product support, FAQs, etc. It also serves as a portal to access iGolf.com GPS course files to use with these Bushnell products. Setting up your iGolf.com membership will ensure your unit has access to the latest updated GPS course data.

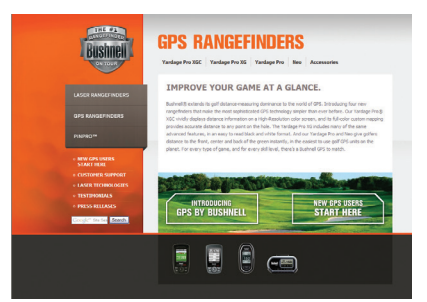

## **Registering and Updating Course Data**

Setting up a free account and registering your Neo+ at **www.bushnell.igolf.com** is not required. However, doing so will allow you to update the preloaded GPS course data, and load any new courses. Registration is free and takes only a few minutes. Completing the registration will give you access to the latest GPS data for use on your device.

- 1. Using the provided cable, connect one end to the mini USB port on the front of your Neo<sup>+</sup> and attach the other end to a USB port on your computer. The display will indicate "USB Mode" and your computer will recognize it as a standard USB mass storage device (no driver is required).
- 2. Go to **www.bushnell.igolf.com**, select 'Register Now', and enter the requested information, clicking "Next" and following the directions until your registration is complete.

Once your Neo<sup>+</sup> has been registered, you may update the GPS data for an existing course or download a new course to it at anytime. First make sure your Neo<sup>+</sup> is connected to the computer and that you are logged in to your iGolf.com account. Then, simply repeat these steps to update existing courses\* or download other courses to your Neo<sup>+</sup>.

- 1. Select 'GPS Courses' from the header menu, enter the name of a golf course in the search bar, and select the 'Search' button.
- 2. Select the desired course from the results list to access the course download page.
- 3. Select 'Download GPS & Scorecard' to download the selected course files to your Neo<sup>+</sup>.

*\*Note: If you only play a limited number of courses on a regular basis, we recommend you update individual courses (or load new courses) one at a time. A "full sync" to update all the preloaded courses may take up to half an hour (depending on your download speed and other factors).* 

## **Battery Information**

#### **Battery Charging**

This product contains an internal rechargeable lithium-ion battery. Under normal operating conditions, a new battery will last 14 -16 hours on a full charge. However, battery life may be reduced due to a variety of factors (external temperature, etc). All rechargeable batteries lose their effective charge length over time.

The internal battery can be charged by connecting the included USB cable to the device and a computer. Alternatively, the battery can be charged by connecting the USB cable to the device and using the included adapter to plug the charger into a standard 110V wall outlet. If the battery is new or has been totally drained, allow six to eight hours for a full charge.

#### **WARNING**

Keep battery cover closed at all times. Risk of explosion if battery is replaced with incorrect type.

- Do not attempt to open, disassemble or service the battery. Battery must be replaced by qualified technician.
- • Do not crush, puncture or short external contacts. Do not expose to temperatures above 140°F (60°C).
- Properly recycle or dispose of battery. Do not dispose in fire or water.

#### **Firmware/Software Updates**

Please check **www.bushnellgolf.com** periodically for the latest firmware and software releases.

## **Package Contents / Computer Requirements**

#### **Package Contents**

- 1 Bushnell Neo+
- 1 Belt Clip
- 1 USB Cable
- 1 AC/DC 5V Adapter
- 1 Quick Start Guide

#### **Computer Requirements\***

USB (1.1 or 2.0) Port OS: Windows 7/Vista/XP/2000 or Mac OSX \*\*

 *\*Required to transfer course data files. \*\*Windows is a registered trademark of Microsoft Corporation in the United States and other countries. Mac and Mac OS are trademarks of Apple Inc., registered in the U.S. and other countries.*

*Note:* earlier versions of the Neo also included a CD-Rom containing a Sync App and Drivers. This CD is no longer included or necessary, as the new Neo<sup>+</sup> comes preloaded with golf courses, ready to use. Your computer will recognize it automatically (no driver necessary) when you connect to the **www.bushnell.igolf.com** website to set up your account and download the latest updated course data.

# **Parts / Controls**

## **Controls and Parts Reference**

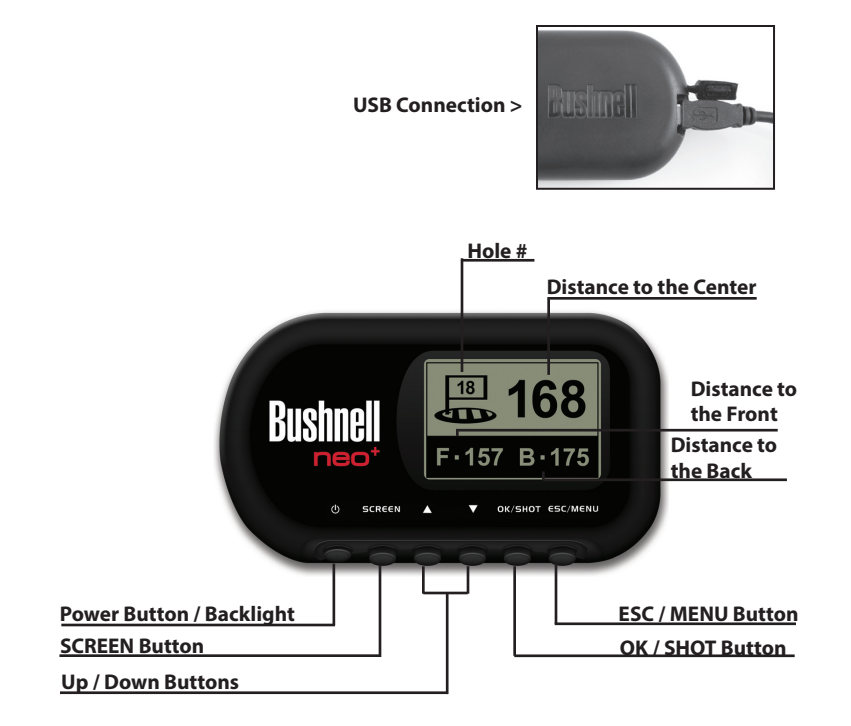

# **Control Functions**

## **Button Functions**

#### **Power Button**

- Turns the device on & off
- Turns the backlight on & off

#### **SCREEN Button**

• Displays distances to additional points of interest

#### **Up Button**

- Scrolls up
- Selects previous hole

#### **Down Button**

- Scrolls down
- Changes hole number (-)

#### **OK/SHOT Button**

- Selects highlighted option
- Activates Shot Distance

#### **ESC/MENU Button**

- Cancels current operation
- Returns to previous step/screen/menu

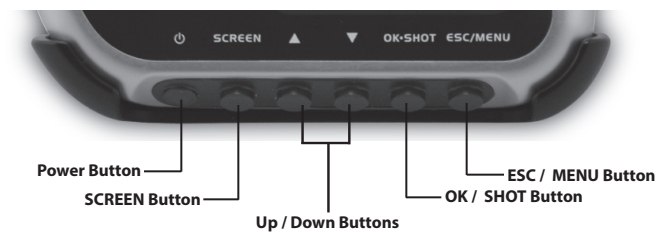

# **Start Up**

## **Power On/Off and Backlight**

#### **Power On**

• Press and hold the power button until "Bushnell Neo+" appears (about 2 seconds).

#### **Power Off**

• Press and hold the power button until the screen goes blank\*.

## **Backlight On/Off**

- From any screen, press the power button to turn the backlight on.
- Press power button again to turn the backlight off.

*\* Note: the unit will automatically power off after 45 minutes if no buttons are pressed. To override this, enter the OPTIONS menu, select SETTINGS and change the AUTO OFF setting to "OFF".*

# **Main Menu**

## **Getting Started / Main Menu**

Ready to start using your Neo<sup>+</sup>?

First, be sure the battery has a full charge. If you are using it for the first time, it should be charged for 6 hours minimum (*refer to "Battery Charging" on pg. 7 for details*). Next, make sure you are outdoors, in a location with a clear view of the sky overhead, to ensure good reception of GPS satellite signals. Now, you're ready to power up and begin to use your Neo+.

Hold down the Power button until you see the "Bushnell Neo<sup>+</sup>" startup screen, then release it.

You will see the Main Menu screen, which has only two items: PLAY GOLF and OPTIONS (*Fig. 1*).

Using the Neo<sup>+</sup> menu system is simple:

- 1. Select (highlight) a menu item using the **UP/ DOWN** buttons.
- 2. Press the **OK/SHOT** button to enter it.
- 3. Press the **ESC/MENU** button to return to the previous menu level.

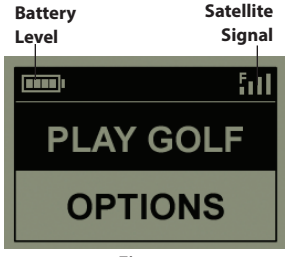

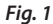

With PLAY GOLF highlighted, press **OK**. The display will indicate that the unit is SEARCHING FOR LOCAL COURSES. If it does not, and you see this message: "**Not enough satellites for local search. Press OK to start manual search."**, press **OK/SHOT** and follow the MANUAL SEARCH procedure described in the next paragraph\*. When the search is complete, a list of golf courses in order of their distance from your current location is displayed (*Fig. 2)*. Select the course you want from the list and press **OK/SHOT**.

A manual search option is also available. If no courses are found, or the one you want to play is not listed (as GPS info for new courses is added to the iGolf.com database, it will be available via your user account), select MANUAL SEARCH and press **OK/SHOT**, then enter the name of the state using the **UP/DOWN** buttons (*Fig. 3)*. If you get multiple results, select the state from the list and press **OK/SHOT**, then enter the course name (at least the first few letters) (*Fig. 4)*. When finished, select "SEARCH" and press **OK/SHOT**. You should then be able to select the course from the search results (*Fig. 5)*.

*\*If you are indoors, or don't have an unobstructed view of the sky outdoors, you may see the "Not enough satellites..." message when you enter the PLAY GOLF mode. You can press ESC/MENU to return to the Main Menu, move to a better location and/or see if the satellite signal indication improves, then press OK (with PLAY GOLF selected) to try a local course search again.*

## **Play Golf Mode**

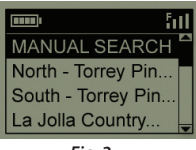

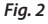

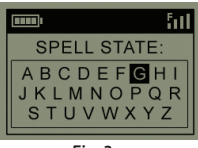

*Fig. 3*

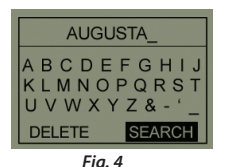

**HILL** ħП **MANUAL SEARCH** Augusta Golf Cou... Augusta Municipa. Augusta National..

*Fig. 5*

## **Play Golf Mode**

Once you have selected your course, the display will show you distances from your current location to the center (largest digits), front (F) and back (B) of the green for the first hole of the course (*Fig. 6*).

The Neo<sup>+</sup> will automatically advance to the next hole as you move around the course, but you can manually select a different hole than the current one at any time by pressing the **UP/DOWN** buttons.

Press **SCREEN** to view the distance to additional points for the current green (*Fig. 7*). Press the **DOWN** button to see the next screen of additional points (*Fig. 8*).

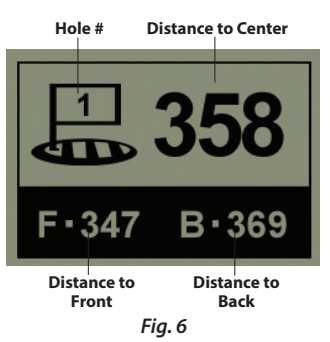

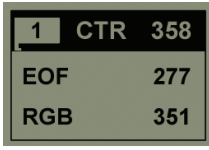

*Fig.7*

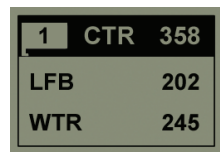

*Fig. 8*

## **Shot Distance Feature**

This feature allows you to easily check the distance between any two points and would normally be used to measure the length of your shot. To use it:

- 1. From the PLAY GOLF distance display, press the **OK/SHOT** button to activate the Shot Distance feature.
- 2. Press **OK/SHOT** again to establish a starting point (*Fig. 9*). The distance will automatically update as you move.
- 3. Once you reach your end position, press **OK/SHOT** to "freeze" the Shot Distance measurement (*Fig. 10*).
- 4. Press **ESC/MENU** to return to the previous screen at any time.
- 5. Press **OK/SHOT** again at any time to reactivate the Shot Distance feature and establish a new start position.

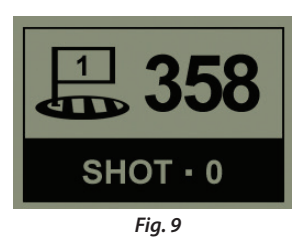

103 **SHOT · 255** 

*Fig. 10*

## **Play Golf Menu**

#### **PLAY GOLF MENU**

When you are in "Play Golf" Mode, on the green distance display, pressing **ESC/MENU**  will display the Play Golf Menu. Select an item from the menu and press **OK/SHOT** to use or display it:

**MAP GOLF HOLE**: This feature allows you to edit the distances given for the various points (Front, Center, Back, etc.) on the current hole/green. To use the feature:

- 1. Highlight the point you want to re-map from the list and press **OK/SHOT**.
- 2. Stand at the desired location and press **OK/ SHOT** to register the point. Do not move until the process is complete.
- 3. Repeat this process for any other points you wish to map.
- 4. When finished, scroll to highlight "Save" and press OK/SHOT. The Neo<sup>+</sup> will retain this setting along with the course data, so your revised distance will be displayed instead of the original distance next time you return to play this course.

**SATELLITES**: Displays the available GPS satellite relative positions and signal strength, along with an indication of the overall satellite reception quality ("STRONG", "GOOD", "WEAK").

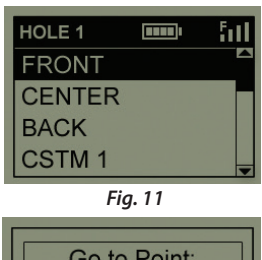

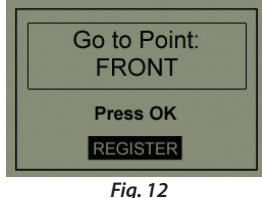

**BATTERY LEVEL**: Displays the remaining battery power level as a percentage.

# **Play Golf Options**

## **Options Menu**

**RESUME PLAY**: Returns to the distance display for the current hole. Any edits you made via the Map Golf Hole option will be shown instead of the original distance.

**EXIT**: Exits the Play Golf Menu and returns to the Main Menu**.**

#### **OPTIONS MENU**

From the Main Menu, select (press the **DOWN** button to highlight) OPTIONS and press **OK/SHOT** to access the following features and settings in the Options Menu (*Fig. 13*):

> **MAP COURSE**: This feature allows you to customize existing course data (adding new points like bunkers, hazards, etc.), or you can even create an entire new file of course data (if you want to map a course not yet in the

iGolf database). Here's how to use the MAP COURSE feature:

- 1. Select EDIT COURSE to customize an existing course, or select CREATE COURSE to begin setting up an entirely new set of data, and press **OK/SHOT** (*Fig. 14*).
- 2. If you need to revise or create the course name, select COURSE NAME and press **OK/ SHOT**. Names are limited to fourteen (14) characters and should be different from any of your other golf courses.

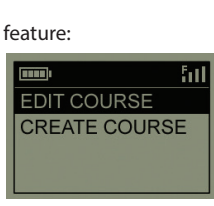

*Fig. 14*

3. Using the **UP/DOWN** buttons, scroll to highlight each character and press **OK/SHOT**. To delete characters, scroll to "BKSPC" and press **OK**. When finished, scroll to highlight "SAVE" and press **OK/SHOT**.

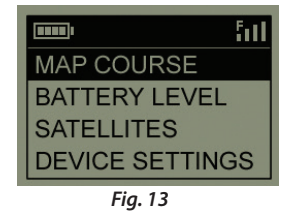

# **Options**

## **Options Menu**

- 4. Next, select MAP GPS POINTS and press **OK/SHOT** (*Fig. 15*). Select the hole (*Fig. 16*), then the default name for the point (*Fig. 17*) and press **OK/SHOT**.
- 5. You can select a name for it from a list of common ABBREVIATIONS (*Fig. 18, 19*) or give it your own USER DEFINED name. After you have selected or created a name for the custom point, make sure you are standing at the point, and press **OK/SHOT** to register it. You can also just accept the default name and go directly to REGISTER POINT.

**BATTERY LEVEL**: Displays the remaining battery power level as a percentage.

**SATELLITES**: Displays the available GPS satellite relative positions and signal strength, along with an indication of the overall satellite reception quality ("STRONG", "GOOD", "WEAK").

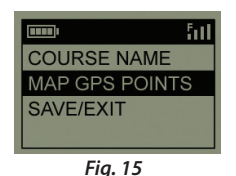

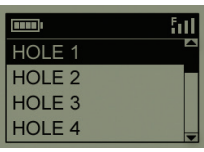

*Fig. 16*

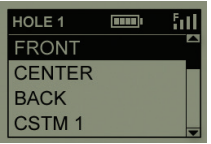

*Fig. 17*

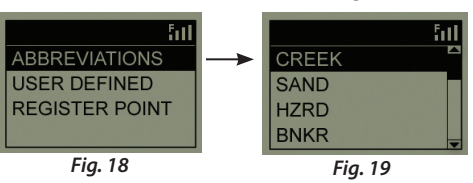

# **Options**

## **Options Menu (Settings Submenu)**

**SETTINGS:** Press **OK/SHOT** to view the Settings Submenu, which lets you set the following user preferences for the display and GPS operation. Use the **UP/DOWN**  buttons to highlight an item, then press **OK/SHOT** to select it. Make the desired adjustment using **UP/DOWN**, then press **OK/SHOT** to confirm your setting and return to the Settings Submenu. When finished setting your preferences, press **ESC/MENU** to exit the SETTINGS Submenu and return to the OPTIONS menu. The SETTINGS Submenu items are:

*CONTRAST*: Use the **UP/DOWN** buttons to adjust the display contrast to improve viewing in different lighting conditions.

AUTO ADVANCE: The default is ON. Select OFF if you don't want the Neo<sup>+</sup> to automatically advance to the next hole on the course as you play, and would prefer to use the **UP/DOWN** buttons to manually select the displayed hole yourself.

*AUTO OFF*: The default "ON" setting will shut power off after 45 minutes of inactivity (no buttons pressed) to avoid unnecessary battery drain. Selecting "OFF" will allow the unit to remain powered on with no time limit, until manually turned off.

*YARDS/METERS*: Select YARD or METER distance units.

*WAAS*: This allows you to turn off location correction used to improve GPS accuracy within the United States. Commonly known as WAAS, this system of satellites and ground stations provides GPS signal corrections for much of the U.S. You may need to adjust the WAAS setting according to geographic location. The default setting is "ON".

# **Options**

## **Options Menu**

*STABILIZER*: Allows you to select the GPS position refresh mode. With the Stabilizer set to "ON", the Neo<sup>+</sup> will not refresh the GPS distance readings when the unit is not in motion (when you are not walking). This can be useful if you experience fluctuating distance readings when you remain stationary. The default setting is "ON".

*DEFAULT*: Pressing **OK** will display "RESTORE?" -select YES and press OK again to reset the Neo<sup>+</sup> GPS to its factory default condition. All items in the OPTIONS menu (as listed above) will return to their original settings. **Any changes you made to the distances using MAP GOLF HOLE in the PLAY menu will be replaced with the original distance data for the course (which can be useful as a quick way to start over and re-map the holes). However, any new course data you have created using the MAP COURSE>CREATE COURSE option will not be lost.**

**DELETE COURSE:** This option erases a golf course data file from the Neo<sup>+'</sup>s internal memory. Highlight DELETE COURSE in the OPTIONS menu and press **OK/ SHOT**. Select the golf course from the list and press **OK/SHOT**. To verify you want to delete the course, select YES and press **OK/SHOT**. If you need to restore the deleted course data at a later date, simply connect the Neo<sup>+</sup> to your computer, log on to your iGolf account and download it.

**ABOUT:** Displays the software version.

# **Troubleshooting**

#### *Problem:* **The backlight does not work.**

- Turn the Neo<sup>+</sup> off for ten (10) seconds and try again. Re-test in a lowlight environment.
- From the Main Menu, press and release the power button.

#### *Problem:* **The Neo+ will not turn off.**

• Press and hold power button for at least ten (10) seconds.

#### *Problem:* **There is no GPS data for the selected golf course.**

- Confirm mapped GPS points were saved prior to exiting the Map Course page.
- Confirm the Neo<sup>+</sup> has acquired at least 3 satellites (using SATELLITES on the PLAY GOLF or OPTIONS menus).

#### *Problem:* **There are no custom points available for my golf course.**

- No custom points are included in the GPS data for the course.
- • If you created your own custom points, remember to Save them prior to exiting the Map Course page.

#### *Problem:* **GPS points cannot be mapped/registered on device.**

- Ensure satellite strength is sufficient to obtain accurate data.
- Move to a clear, unobstructed view of the sky (i.e. no trees, buildings or objects that might interfere GPS satellite strength).
- Time of day may affect GPS signal strength. Try again during different hours of the day.

#### *Problem:* **Entire golf course name cannot be entered in the space provided.**

- Limit the golf course name to fourteen (14) characters.
- Abbreviate the name so it is different from other golf courses on device.

# **Troubleshooting**

#### *Problem:* **There are "not enough satellites".**

- Move to a clear, unobstructed view of the sky (i.e. no trees, buildings or objects that might interfere with GPS satellite strength).
- The time required to acquire satellites may increase to 5-10 minutes for first use or if the Neo<sup>+</sup> has not been used for an extended period of time.

#### *Problem:* The distances the Neo<sup>+</sup> displays seem inaccurate.

- • Confirm the correct golf course and hole number were selected from the Play Golf screens.
- Move to a clear, unobstructed view of the sky (i.e. no trees, buildings or objects that might interfere GPS satellite strength).
- • Go to the Settings page menu and set WAAS to "Off".
- • Go to the Settings page menu and set Stabilizer to "On".
- Remap GPS points using the Neo<sup>+</sup> and confirm accuracy.
- Report any GPS or scorecard errors found to iGolf.com.

#### *Problem:* The distances on the Neo<sup>+</sup> are in yards, not meters.

• Go to the Settings Submenu in OPTIONS and set YARDS/METERS to "Meters".

#### *Problem:* The distance displayed on the Neo<sup>+</sup> is fluctuating.

- Go to the Settings page menu and set STABILIZER to "On".
- • Move to a clear, unobstructed view of the sky (i.e. no trees, buildings or objects that might interfere GPS satellite strength).
- • Go to the Settings page menu and set WAAS to "Off".

## **Warranty**

#### **ONE Year LIMITED WARRANTY**

Your Bushnell' product is warranted to be free of defects in materials and workmanship for one year after the date of purchase. In the event of a defect under this warranty, we will, at our option, repair or replace the product, provided that you return the product postage prepaid. This warranty does not cover damages caused by misuse, improper handling, installation, or maintenance provided by someone other than a Bushnell Authorized Service Department.

Any return made under this warranty must be accompanied by the items listed below:

- 1. A check/money order in the amount of \$10.00 to cover the cost of postage and handling
- 2. Name and address for product return
- 3. An explanation of the defect
- 4. Proof of Date Purchased
- 5. Product should be well packed in a sturdy outside shipping carton, to prevent damage in transit, with return postage prepaid to the address listed below:

Bushnell Outdoor Products Bushnell Outdoor Products Attn.: Repairs Attn.: Repairs

#### **IN U.S.A. Send To: IN CANADA Send To:**

25A East Pearce Street, Unit 1 Overland Park, Kansas 66214 Richmond Hill, Ontario L4B 2M9

For products purchased outside the United States or Canada please contact your local dealer for applicable warranty information. In Europe you may also contact Bushnell at:

> Bushnell Germany GmbH European Service Centre Mathias-Brüggen-Str. 80 D-50827 Köln GERMANY Tel: +49 221 995568-0 Fax: +49 221 995568-20

This warranty gives you specific legal rights. You may have other rights which vary from country to country.

©2012 Bushnell Outdoor Products

# **FCC Statement**

## **FCC Compliance Statement**

This device complies with Part 15 of the FCC interference limits for Class B digital devices FOR HOME OR OFFICE USE. These limits are designed to provide reasonable protection against harmful interference in a residential installation, and are more stringent than "outdoor" requirements.

Operation of this device is subject to the following conditions; (1) This device may not cause harmful interference, and (2) this device must accept any interference received, including interference that may cause undesired operation.

This equipment generates, uses and can radiate radio frequency energy and, if not installed and used in accordance with the instructions, may cause harmful interference to radio communications. However, there is no guarantee that interference will not occur in a particular installation. If this equipment does cause harmful interference to radio or television reception, which can be determined by turning the equipment off and on, the user is encouraged to try to correct the interference by one or more of the following measures:

- · Reorient or relocate the receiving antenna.
- · Increase the separation between the equipment and receiver.
- · Connect the equipment into an outlet on a circuit different from that to which the receiver is connected.
- · Consult the dealer or an experienced radio/TV technician for help.

The device does not contain any user-serviceable parts. Repairs should only be made by an Authorized Bushnell repair center. Unauthorized repairs or modifications could result in permanent damage to the equipment, and will void your warranty and your authority to operate this device under Part 15 regulations.

The shielded interface cable which is provided must be used with the equipment in order to comply with the limits for a digital device pursuant to Subpart B of Part 15 of FCC Rules.

# FCC CE

Specifications and designs are subject to change without any notice or obligation on the part of the manufacturer.

# **Table des matières**

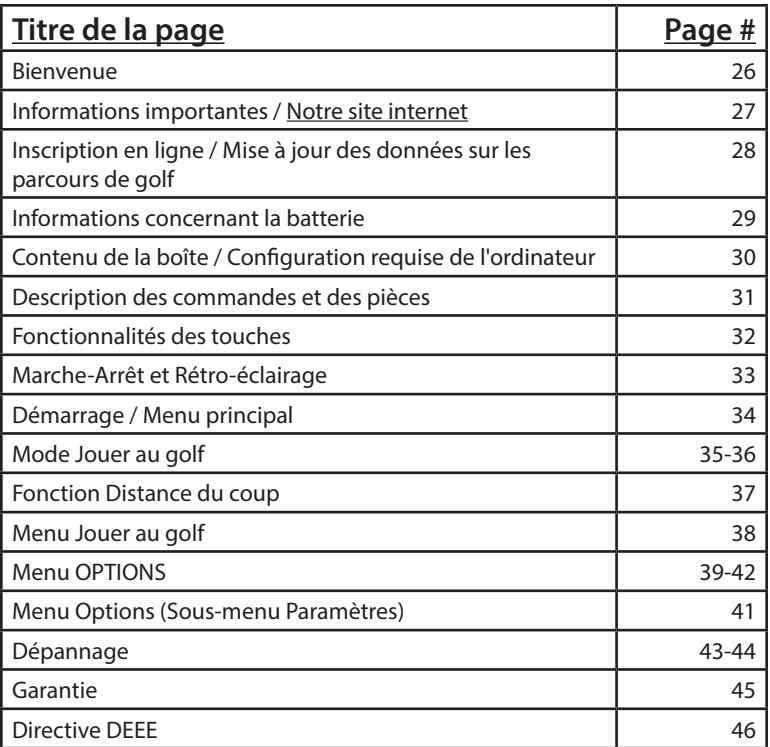

## **Bienvenue**

Cher utilisateur,

Nous vous remercions pour votre achat du GPS Golf Neo+ de Bushnell. Nous espérons sincèrement qu'il se révèlera agréable et facile à utiliser. Connaître la distance exacte à jouer avant chaque coup vous permettra d'améliorer votre score et l'ensemble de votre jeu.

Ce Manuel d'utilisation a été élaboré pour vous permettre de tirer le meilleur parti de votre nouvel appareil et vous fournir une assistance au démarrage. Quelques minutes suffisent pour le lire et vous pourrez ensuite commencer immédiatement à utiliser votre nouveau Neo+ et apprécier ses nombreuses fonctionnalités.

Plus de 30 000 parcours de golf situés dans le monde entier sont préenregistrés dans le Neo+ de Bushnell. Prêt à l'emploi et sans frais d'inscription, vous n'avez rien de plus à télécharger.

 Pour les dernières mises à jour et informations sur les parcours, rendez-vous sur le site Internet **www.bushnell.igolf.com**, créez gratuitement un compte et suivez les instructions qui s'affichent. Ce site vous permettra de vous assurer que les données GPS stockées dans votre appareil intègrent les parcours les plus récents. Vous pouvez également réintégrer les parcours effacés de la mémoire Neo+ en les rechargeant depuis la base de données iGolf.

Merci d'avoir choisi Bushnell.

## **Informations importantes**

#### **Avertissement légal**

En utilisant ce produit, vous reconnaissez que Bushnell Outdoor Products ne peut être tenue légalement responsable en cas de blessure ou de dommage causé par un usage impropre et/ou par une négligence de l'utilisateur lors de l'utilisation du produit, et pouvant vous affecter ou affecter toute autre personne ou tout autre bien.

*Remarque : Voir la section Garantie pour les autres limitations de notre responsabilité.*

#### **Informations complémentaires**

Le système de positionnement à capacité globale (GPS - Global Positioning System), un réseau de 32 satellites en orbite autour de la Terre, est géré et maintenu par le gouvernement américain. Cet appareil GPS requiert au moins l'acquisition de signaux de 3 satellites pour déterminer précisément votre position. Toute modification effectuée dans le système par le gouvernement pourrait affecter l'exactitude et la performance de ce produit.

## **Notre site internet : www.bushnellgolf.com**

#### **Le site internet du GPS Bushnell pour le golf**

**www.bushnellgolf.com**, est une ressource accessible en ligne, mise à la disposition de toutes les personnes ayant acquis notre GPS pour le golf. Ce site web offre un service client, une FAQ, etc., et sert de portail pour accéder aux fichiers de données des parcours GPS, utilisables sur les produits Bushnell. En devenant membre sur iGolf.com, vous pourrez accéder, à l'aide de votre appareil, aux dernières mises à jour des données GPS.

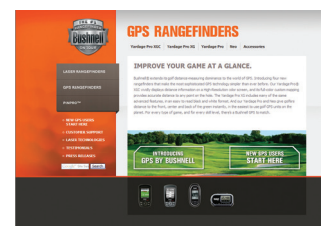

## **Inscription en ligne / Mise à jour des données sur les parcours de golf**

Il n'est pas nécessaire de créer un compte gratuit ni d'enregistrer votre Neo+ sur **www.bushnell.**

#### **igolf.com**.

Néanmoins, l'ouverture d'un compte et l'enregistrement de votre Neo+ vous permettront de mettre à jour les données GPS des parcours préchargés ainsi que de charger les nouveaux parcours. L'inscription est gratuite et ne prend que quelques minutes. En vous inscrivant, vous bénéficierez d'un accès aux dernières mises à jour des données GPS à utiliser sur votre appareil.

- 1. Connectez une extrémité du câble fourni au mini-port USB, situé à l'avant de votre Neo+, et connectez l'autre extrémité à la prise USB de votre ordinateur. L'affichage indiquera « USB Mode » (Mode USB) et votre ordinateur reconnaîtra l'appareil en tant que mémoire de masse USB standard (aucun pilote n'est requis).
- 2. Rendez-vous sur www.bushnell.igolf.com, sélectionnez « Inscrivez-vous maintenant » et saisissez les informations demandées. Puis, cliquez sur « Suivant » et suivez les instructions jusqu'à ce que votre inscription soit finalisée.

Une fois votre Neo+ enregistré, vous pourrez mettre à jour les données d'un parcours GPS existant ou télécharger un nouveau parcours à tout moment. Tout d'abord, assurez-vous que votre Neo+ est connecté à l'ordinateur et que vous êtes connecté(e) sur votre compte iGolf.com. Puis, effectuez les étapes suivantes, que ce soit pour mettre à jour des parcours existants ou en télécharger de nouveaux sur votre Neo+\*.

- 1. Sélectionnez « GPS Courses » (Parcours GPS) dans le menu principal, puis saisissez le nom d'un parcours de golf dans la barre de recherche et appuyez sur le bouton « Search » (Rechercher).
- 2. Sélectionnez le parcours de votre choix parmi la liste de résultats ; vous serez alors redirigé(e) vers la page de téléchargement.
- 3. Sélectionnez « Download GPS & Scorecard » (Télécharger GPS et Carte de score) pour télécharger les fichiers sélectionnés sur votre Neo+.

*\*Remarque : Si vous avez l'habitude de jouer sur un nombre de parcours limité, nous vous recommandons de mettre à jour les parcours individuels (ou d'en charger de nouveaux) un par un. Une « synchronisation complète » pour mettre à jour tous les parcours préchargés peut prendre un certain temps (en fonction de votre vitesse de téléchargement et d'autres facteurs).*

## **Informations concernant la batterie**

#### **Chargement de la batterie**

Ce produit contient une batterie interne au lithium-ion rechargeable. En conditions normales de fonctionnement, une batterie neuve dure 14 à 16 heures à pleine charge. Cependant, un certain nombre de facteurs (température extérieure, etc.) peuvent réduire la durée de vie de la batterie. Toutes les batteries rechargeables perdent leur charge effective avec le temps.

La batterie peut être chargée en connectant le câble USB fourni à l'appareil et à un ordinateur. La batterie peut également être chargée en branchant le câble USB à l'appareil et en utilisant l'adaptateur fourni pour brancher le chargeur sur une prise murale standard 220 V. Si la batterie est neuve ou complètement déchargée, compter six à huit heures pour la recharger complètement.

#### **AVERTISSEMENT**

Le compartiment de la batterie doit être fermé en tout temps. Le remplacement de la batterie par une batterie inadaptée est susceptible d'entraîner un risque d'explosion.

- • Ne pas tenter d'ouvrir, de démonter ou de réparer la batterie. La batterie doit être remplacée par un technicien qualifié.
- • Ne pas écraser, percer ou endommager les points de contact externes. Ne pas exposer à des températures supérieures à 140° F (60° C).
- • Recycler ou éliminer la batterie de manière adaptée. Ne pas jeter au feu ou dans l'eau.

#### **Mises à jour des logiciels/micrologiciels**

Veuillez régulièrement consulter le site **www.bushnellgolf.com** pour obtenir les dernières versions des logiciels et micrologiciels.

## **Contenu de la boîte / Configuration requise de l'ordinateur**

## **Contenu du kit**

- 1 Neo+ de Bushnell
- 1 Clip pour ceinture
- 1 Câble USB
- 1 Adaptateur 5 V AC/DC
- 1 Guide d'utilisation rapide

#### **Configuration requise de l'ordinateur\***

Port USB (1.1 ou 2.0) Système d'exploitation : Windows 7/Vista/XP/2000 ou Mac OSX \*\*

 *\*Requise pour transférer les fichiers de données sur les parcours. \*\*Windows est une marque déposée de Microsoft Corporation aux États-Unis et dans d'autres pays. Mac et Mac OS sont des marques de commerce d'Apple Inc., déposées aux États-Unis et dans d'autres pays.*

*Remarque:* les versions précédentes du Neo incluaient également un CD-Rom contenant une application de synchronisation et des pilotes. Ce CD n'est plus inclus, ni nécessaire, car le nouveau Neo+ est livré avec des parcours de golf pré-enregistrés, prêts à l'emploi. Votre ordinateur détectera l'appareil automatiquement (aucun pilote n'est requis) lorsque vous vous connecterez au site **www.bushnell.igolf.com** pour créer votre compte et télécharger les dernières mises à jour des parcours.

# **Introduction Pièces/Commandes**

## **Références des commandes et pièces**

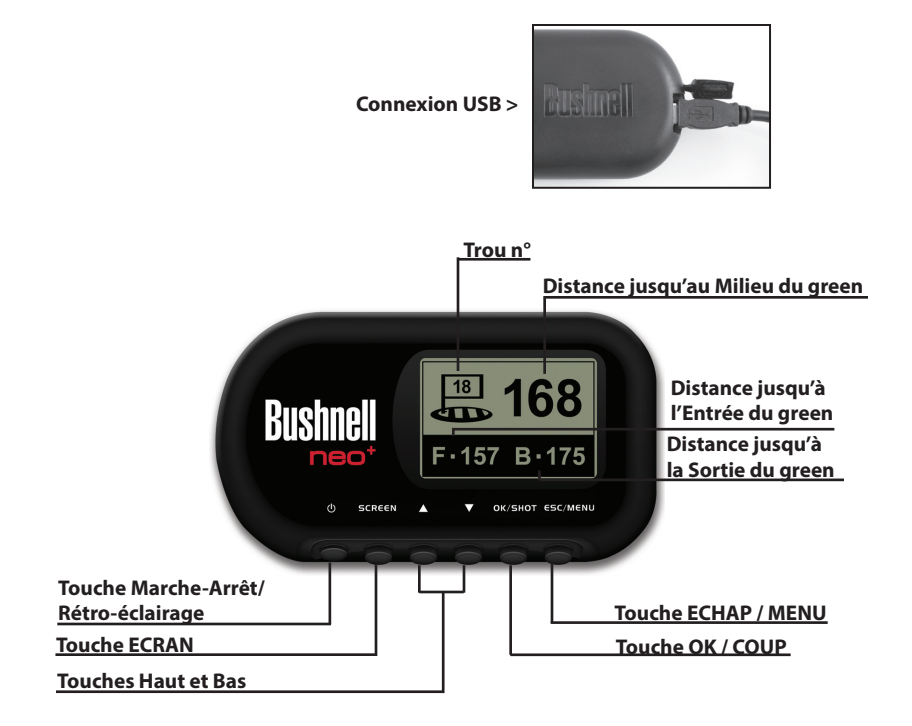

# **Fonctions des commandes**

## **Fonctionnalités des touches**

#### **Touche Marche-Arrêt**

- Allume & éteint l'appareil
- Allume & éteint le rétro-éclairage

#### **Touche ECRAN**

• Affiche les distances vers d'autres points d'intérêt

#### **Touche Haut**

- Défile vers le haut
- Sélectionne le trou précédent

#### **Touche Bas**

- Défile vers le bas
- Décrémente le numéro de trou (-)

#### **Touche OK / COUP**

- Sélectionne l'option surlignée
- Active la Distance du coup

#### **Touche ECHAP / MENU**

- Annule l'opération en cours
- Retourne à l'étape/écran/menu précédent

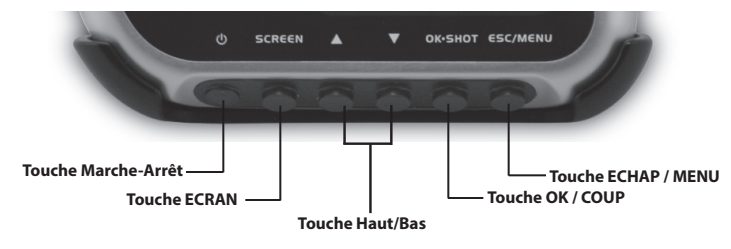

# **Démarrage**

## **Marche-Arrêt et Rétro-éclairage**

#### **Mise en marche**

• Maintenir la touche Marche-Arrêt enfoncée jusqu'à ce que le texte « Bushnell Neo+ » s'affiche (environ 2 secondes).

#### **Arrêt**

• Maintenir la touche Marche-Arrêt enfoncée jusqu'à ce que l'écran s'éteigne\*.

#### **Allumage / Arrêt du rétro-éclairage**

• Appuyer sur la touche Marche-Arrêt pour allumer le rétro-éclairage (quel que soit l'écran consulté).

• Appuyer de nouveau sur la touche Marche-Arrêt pour éteindre le rétroéclairage.

*\* Remarque: l'instrument s'éteindra automatiquement après 45 minutes si aucune touche n'est actionnée.* 

*Pour modifier ce paramètre, aller dans le menu OPTIONS, sélectionner SETTINGS (Paramètres) et régler le paramètre AUTO OFF (Arrêt auto) sur OFF (Désactivé).*

# **Menu principal**

## **Démarrage / Menu principal**

#### Prêt(e) à utiliser votre Neo+ ?

Tout d'abord, assurez-vous que la batterie est complètement chargée. Si vous l'utilisez pour la première fois, un temps de chargement de 6 heures minimum doit être respecté *(voir « Chargement de la batterie » à la page 29 pour plus d'informations)*. Ensuite, assurez-vous que vous êtes à l'extérieur et que vous bénéficiez d'une vue dégagée sur le ciel, afin de garantir une bonne réception des signaux satellite GPS. Vous êtes désormais prêt(e) à démarrer et utiliser votre Neo+.

Maintenez la touche Marche-Arrêt enfoncée jusqu'à ce que l'écran de démarrage « Bushnell Neo+ » apparaisse, puis relâchez-la. **Niveau de** 

L'écran du menu principal affichera les options suivantes : JOUER AU GOLF et OPTIONS (*Fig. 1*).

Le système de menu Neo+ est simple à utiliser :

- 1. Sélectionnez (surlignez) un élément du menu en utilisant les touches **HAUT et BAS**.
- 2. Appuyez sur la touche **OK/SHOT** (OK/Coup) pour entrer dans l'élément en question.
- 3. Appuyez sur la touche **ESC/MENU** (Echap/ Menu) pour revenir au menu précédent.

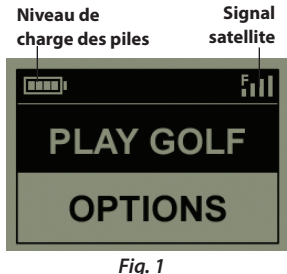

# **Jouer au golf**

## **Mode Jouer au golf**

Une fois le texte PLAY GOLF (Jouer au golf) sélectionné, appuyez sur OK. L'affichage indique que l'instrument est en RECHERCHE DE PARCOURS LOCAUX. Si le message suivant apparaît : "« **Not enough satellites for local search**. **Press OK to start manual search.** » (Nombre de satellites insuffisant pour une recherche locale. Appuyer sur OK pour lancer une recherche manuelle.), appuyez sur la touche **OK/SHOT** (OK/Coup) et suivez la procédure de MANUAL SEARCH (Recherche manuelle) décrite dans le parapraphe suivant\*. Une fois la recherche terminée, une liste de parcours de golf classés selon leur éloignement de votre position actuelle s'affiche *(Fig. 2)*. Sélectionnez le parcours qui vous intéresse dans la liste, puis appuyez sur **OK/SHOT** (OK/Coup).

Une option de recherche manuelle est également disponible. Si aucun résultat ne s'affiche, ou si le parcours souhaité n'apparaît pas dans les résultats (les informations GPS sur les nouveaux parcours étant ajoutées à la base de données iGolf.com, elles seront disponibles via votre compte utilisateur), sélectionnez MANUAL SEARCH (Recherche manuelle) et appuyez sur **OK/SHOT** (OK/Coup), puis saisissez le nom de l'Etat / du Pays en utilisant les touches **Haut et Bas** *(Fig. 3)*. Si vous obtenez plusieurs résultats, sélectionnez le bon dans la liste et appuyez sur **OK/SHOT** (OK/ Coup), puis saisissez le nom du parcours (au moins les premières lettres) *(Fig. 4)*. Lorsque vous avez terminé, sélectionnez « SEARCH » (Rechercher) et appuyez sur **OK/SHOT** (OK/Coup). Vous devriez alors être en mesure de sélectionner le parcours à partir de la liste de résultats *(Fig. 5)*.

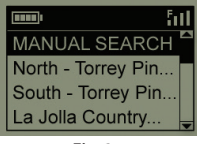

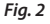

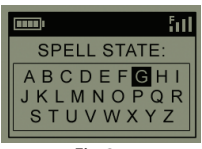

*Fig. 3*

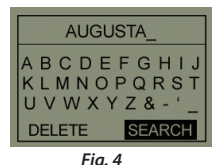

| <b>HILL</b>         |  |
|---------------------|--|
| <b>MANUAL SEARC</b> |  |
| Augusta Golf Cou    |  |
| Augusta Municipa    |  |
| Augusta National.   |  |

*Fig. 5*

# **Jouer au golf**

## **Mode Jouer au golf**

Une fois le parcours sélectionné, les distances de votre position actuelle jusqu'au milieu (les chiffres les plus gros), à l'entrée (F) et à la sortie (B) du green correspondant au premier trou du parcours *(Fig. 6)* s'afficheront.

Le Neo+ avancera automatiquement vers le trou suivant au fur et à mesure de vos déplacements sur le parcours, mais vous pouvez, à tout moment, sélectionner manuellement un trou différent du trou en cours, en appuyant sur les touches **Haut et Bas**.

Appuyez sur la touche **SCREEN** (Écran) pour voir à quelle distance vous vous situez d'autres points du green *(Fig. 7)*. Appuyez sur la touche **Bas** pour afficher des points supplémentaires sur l'écran suivant *(Fig. 8)*.

*\* (p.35) Si vous vous trouvez en intérieur, ou si vous ne bénéficiez pas d'une vue dégagée sur le ciel à l'extérieur, le message « Not enough satellites... » (Nombre de satellites insuffisant...) peut apparaître lorsque vous entrez en mode PLAY GOLF (Jouer au golf). Vous pouvez appuyer sur ESC/MENU (Echap/Menu) pour revenir au menu principal, vous déplacer vers un endroit plus dégagé et/ ou voir si le signal satellite s'améliore, puis appuyer sur OK (en mode PLAY GOLF - Jouer au golf - pour effectuer une nouvelle recherche de parcours locaux.*

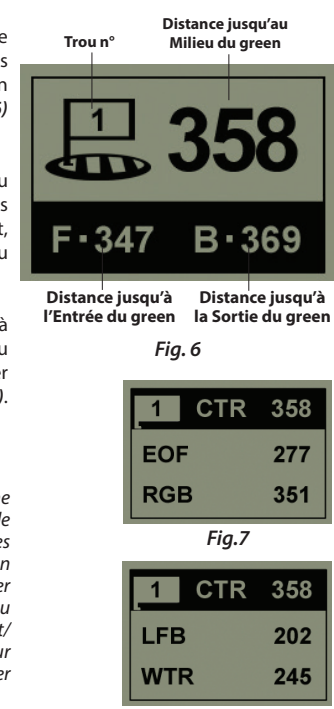

*Fig. 8*
## **Jouer au golf**

### **Fonction Distance du coup**

Cette fonctionnalité vous permet de vérifier facilement la distance entre deux points. Elle est normalement utilisée pour mesurer la longueur de votre coup. Pour l'utiliser :

- 1. À partir de l'affichage de la distance du green dans le menu PLAY GOLF (Jouer au golf), appuyez sur la touche **OK/SHOT** (OK/Coup) pour activer la fonction « Shot Distance » (Distance de coup).
- 2. Appuyez de nouveau sur la touche **OK/ SHOT** (OK/Coup) pour sélectionner un point de départ *(Fig. 9)*. La distance se mettra automatiquement à jour en fonction de vos déplacements.
- 3. Une fois votre point d'arrivée atteint, appuyez sur la touche **OK/SHOT** (OK/Coup) pour définir la distance de coup *(Fig. 10)*.
- 4. Appuyez sur **ESC/MENU** (Echap/Menu) à tout moment, pour revenir à l'écran précédent.
- 5. À tout moment, appuyez sur **OK/SHOT** (OK/Coup) pour réactiver la fonction « Shot Distance » (Distance de coup) et établir une nouvelle position de départ.

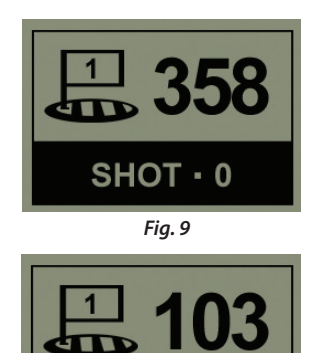

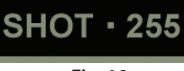

*Fig. 10*

## **Jouer au golf**

### **Menu Jouer au golf**

#### **Menu Jouer au golf**

En mode PLAY GOLF (Jouer au golf), à partir de l'affichage de la distance du green, le fait d'appuyer sur **ESC/MENU** (Echap/Menu) affichera le menu PLAY GOLF (Jouer au golf). Sélectionnez un élément du menu et appuyez sur **OK/SHOT** (OK/Coup) pour l'utiliser ou l'afficher :

**MAP GOLF HOLE (Cartographie du trou)** : Cette fonctionnalité vous permet de modifier les distances données pour les différents points (Entrée, Milieu, Sortie, etc.) sur le trou/ green en cours. Pour utiliser cette fonctionnalité :

- 1. Sélectionnez le point que vous souhaitez recartographier dans la liste et appuyez sur **OK/ SHOT** (OK/Coup).
- 2. Positionnez-vous à l'endroit souhaité puis appuyez sur **OK/SHOT** (OK/Coup) pour enregistrer le point. Ne bougez pas tant que l'opération n'est pas terminée.
- 3. Répétez cette opération pour tout autre point que vous souhaitez cartographier.
- 4. Une fois l'opération terminée, faites défiler le menu jusqu'à SAVE (Enregistrer) et appuyez sur **OK/SHOT** (OK/Coup). Le Neo+ retiendra ce paramètre dans les données du parcours. La distance révisée s'affichera alors à la place de la distance initiale la prochaine fois que vous jouerez sur ce parcours.

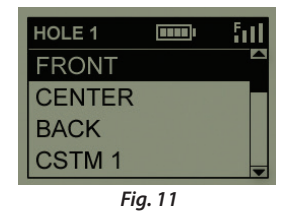

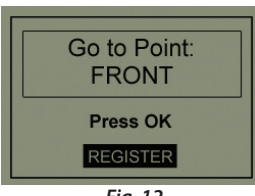

*Fig. 12*

**SATELLITES** : Affiche les positions relatives des satellites GPS disponibles et la force du signal, ainsi qu'une indication de la qualité générale de réception du signal- STRONG (Forte), GOOD (Bonne), WEAK (Faible).

## **Jouer au golf Options**

### **Menu OPTIONS**

**BATTERY LEVEL (Niveau de charge de la batterie)** : Affiche le niveau de charge restant de la batterie sous forme de pourcentage.

**RESUME PLAY (Reprendre la partie)** : Retourne à l'affichage de la distance pour le trou en cours. Tout changement effectué via l'option CARTOGRAPHIE DU TROU remplacera la distance initiale.

**EXIT (Quitter)** : Quitte le Menu Jouer au golf pour revenir au Menu principal.

#### **MENU OPTIONS**

À partir du menu principal, sélectionnez (appuyez sur la touche **Bas** pour surligner) OPTIONS (Options) et appuyez sur **OK/SHOT** (OK/Coup) pour accéder aux fonctionnalités et paramètres disponibles dans ce menu *(Fig. 13)* :

> **MAP COURSE (Cartographie du parcours)**: Cette fonctionnalité vous permet de personnaliser les parcours existants (en ajoutant des points comme des bunkers, obstacles, etc.). Vous pourrez également créer un fichier contenant des informations sur un nouveau parcours (si vous souhaitez créer une carte pour un parcours non répertorié dans la base de données d'iGolf). Voici comment utiliser la fonctionnalité MAP COURSE (Cartographie du parcours) :

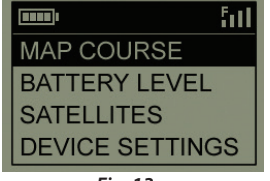

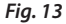

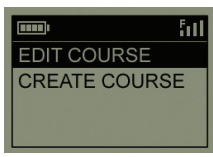

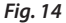

- 1. Sélectionnez EDIT COURSE (Modifier le parcours) pour personnaliser un parcours existant, ou sélectionnez CREATE COURSE (Créer un parcours) pour commencer le paramétrage d'un nouvel ensemble de données, puis appuyez sur **OK/SHOT** (OK/Coup) *(Fig. 14).*
- 2. Si vous devez modifier ou créer le nom du parcours, sélectionnez COURSE NAME (Nom du parcours) et appuyez sur **OK/SHOT** (OK/Coup). Les noms de parcours

## **Options**

### **Menu OPTIONS**

sont limités à quatorze (14) caractères. Tout nom sélectionné doit être différent des noms existants.

- 3. Sélectionnez chaque caractère à l'aide des touches **Haut et Bas**, puis appuyez sur **OK/SHOT** (OK/Coup). Pour supprimer un caractère, faites défiler le menu vers le bas pour atteindre la fonction BKSPC (Retour arrière) et appuyez sur la touche **OK**. Une fois l'opération terminée, défilez jusqu'au menu SAVE (Enregistrer) et appuyez sur **OK/SHOT** (OK/Coup).
- 4. Ensuite, sélectionnez MAP GPS POINTS (Cartographie des points GPS) et appuyez sur **OK/SHOT** (OK/Coup) *(Fig. 15)*. Sélectionnez le trou *(Fig. 16)*, puis le nom proposé par défaut pour le point *(Fig. 17)* et appuyez sur **OK/SHOT** (OK/Coup).
- 5. Vous pouvez sélectionner un nom pour ce point à partir de la liste d'abréviations courantes (ABBREVIATIONS, *Fig. 18, 19*), ou bien lui donner votre nom d'utilisateur (USER DEFINED). Après avoir sélectionné ou créé un nom pour le point personnalisé, faites en sorte de vous tenir à son emplacement pour appuyer sur la touche **OK/SHOT** (OK/Coup) et ainsi le sauvegarder. Vous avez également la possibilité d'accepter le nom par défaut et de vous rendre directement à REGISTER POINT (Enregistrer le point).

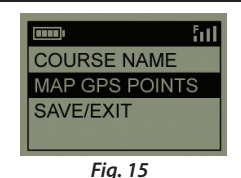

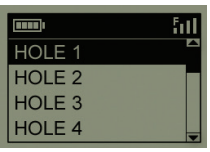

*Fig. 16*

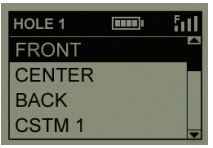

*Fig. 17*

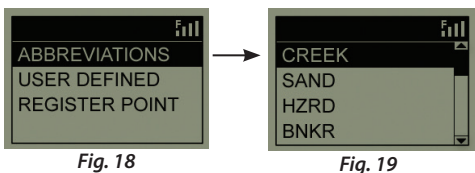

## **Options**

### **Menu Options (Sous-menu Paramètres)**

**BATTERY LEVEL (Niveau de charge de la batterie)** : Affiche le niveau de charge restant de la batterie sous forme de pourcentage.

**SATELLITES** : Affiche les positions relatives des satellites GPS disponibles et la force du signal, ainsi qu'une indication de la qualité générale de réception du signal (STRONG (Forte), GOOD (Bonne), WEAK (Faible).

**SETTINGS (Parametres) :** Appuyez sur **OK/SHOT** (OK/Coup) pour visualiser le sous-menu SETTINGS (Paramètres) qui vous permet de configurer les préférences utilisateur suivantes pour l'affichage et l'utilisation du GPS. Utilisez les touches **Haut et Bas** pour surligner un élément, puis appuyez sur **OK/SHOT** (OK/Coup) pour le sélectionner. Effectuez les réglages désirés en utilisant les touches **Haut et Bas**, puis appuyez sur **OK/SHOT** (OK/Coup) pour confirmer votre configuration et revenir au sous-menu SETTINGS (Paramètres). Une fois le paramétrage de vos préférences terminé, appuyez sur **ESC/MENU** (Echap/Menu) pour sortir du sous-menu SETTINGS (Paramètres) et revenir au menu OPTIONS (Options). Les éléments du sous-menu PARAMETRES sont :

*CONTRAST (Contraste)* : Utilisez les touches **Haut et Bas** pour régler le contraste de l'affichage et améliorer la visibilité dans différentes conditions de luminosité.

*AUTO ADVANCE (Avancement automatique)* : L'avancement automatique est ACTIVE par défaut. Sélectionnez OFF (Désactivé) si vous ne souhaitez pas que le Neo+ avance automatiquement au prochain trou du parcours lorsque vous jouez, et si vous préférez utiliser les touches **Haut et Bas** pour sélectionner manuellement le trou à afficher.

*AUTO OFF (Arrêt automatique)* : Après 45 minutes d'inactivité (c'est-à-dire aucune touche n'est actionnée), si l'arrêt automatique est activé (ON), l'appareil s'éteindra automatiquement afin d'éviter de décharger la batterie inutilement. Si l'arrêt automatique est désactivé (OFF), l'instrument restera allumé sans limite de temps, jusqu'à ce qu'il soit mis hors tension manuellement.

*YARDS/METERS (Yards/Mètres)* : Sélectionnez les unités de distance YARDS ou METRES.

## **Options**

### **Menu OPTIONS**

*WAAS* : Cela vous permet de désactiver la correction de localisation utilisée pour améliorer l'exactitude du GPS aux Etats-Unis. Connu sous le nom de WAAS, ce système de satellites et de stations au sol fournit des corrections de signal GPS sur une grande partie du territoire américain. Selon votre situation géographique, il peut être nécessaire d'ajuster le paramètre WAAS. Par défaut, ce paramètre est activé (ON).

*STABILIZER (Stabilisateur)* : Vous permet de sélectionner le mode de rafraîchissement de la position GPS. Si le stabilisateur est activé (ON), le Neo+ ne rafraîchit pas les affichages de distance du GPS lorsque l'appareil n'est pas en mouvement (lorsque vous ne marchez pas). Cela peut s'avérer utile si l'affichage de la distance fluctue à l'arrêt. Par défaut, ce paramètre est activé (ON).

*DEFAULT (Défaillance)* : Appuyez sur la touche **OK** pour afficher l'option RESTORE? (Restaurer ?). - sélectionnez YES (Oui) et appuyez de nouveau sur OK pour réinitialiser le GPS Neo+ à son paramétrage de sortie d'usine. Tous les éléments du menu OPTIONS (tels que listés ci-dessus) retrouveront leur configuration d'origine. **Tout changement effectué au niveau des distances dans le menu PLAY GOLF>MAP GOLF HOLE (Jouer au golf>Cartographie du trou) sera remplacé par les distances d'origine créées pour le parcours (ce qui peut être utile pour rapidement re-cartographier les trous sur la carte). Cependant, tout nouveau parcours créé à l'aide de l'option MAP COURSE>CREATE COURSE (Cartographie du parcours>Créer parcours) ne sera pas effacé.**

**DELETE COURSE (Effacer le Parcours):** Cette option supprime un fichier de données relatives à un parcours de golf de la mémoire interne du Neo+. Sélectionnez EFFACER LE PARCOURS dans le menu OPTIONS et appuyez sur **OK/COUP**. Sélectionnez le parcours de golf dans la liste, puis appuyez sur **OK/COUP**. Pour confirmer la suppression du parcours, sélectionnez OUI et appuyez sur **OK/COUP**. Si, ultérieurement, vous avez besoin de rétablir le parcours supprimé, il suffit de brancher le Neo+ à votre ordinateur, de vous connecter à votre compte iGolf et de le télécharger.

**ABOUT (A Propos) :** Affiche la version du logiciel.

## **Dépannage**

#### *Problème :* **Le rétro-éclairage ne fonctionne pas.**

- • Mettre le Neo+ hors tension pendant dix (10) secondes et faire un nouvel essai. Re-tester dans un environnement de faible luminosité.
- • A partir du Menu principal, appuyer sur le bouton Marche-Arrêt, puis relâcher.

#### *Problème :* **Le Neo+ ne s'éteint pas.**

• Maintenir la touche Marche-Arrêt enfoncée pendant dix (10) secondes minimum.

#### *Problème :* **Aucune donnée GPS n'est disponible pour le parcours de golf sélectionné.**

- • Vérifier que les points GPS cartographiés ont été sauvegardés avant de quitter la page Cartographie du parcours.
- • Vérifier que le Neo+ a acquis des signaux de 3 satellites minimum (via SATELLITES (Satellites) dans les menus PLAY GOLF (Jouer au golf) ou OPTIONS (Options}.

#### *Problème :* **Aucun point personnalisé n'est disponible pour mon parcours de golf.**

- • Aucun point personnalisé ne figure dans les données GPS pour le parcours.
- • Si vous avez créé vos propres points personnalisés, n'oubliez pas de les enregistrer (SAVE) avant de quitter la page Cartographie du parcours.

#### *Problème :* **Les points GPS ne peuvent pas être cartographiés / enregistrés dans**

**l'appareil.**

- • S'assurer que le signal satellite est suffisamment puissant pour obtenir des données précises.
- • Se déplacer dans un endroit où l'on bénéficie d'une vue claire et dégagée sur le ciel (ex : absence d'arbres, d'immeubles ou d'objets qui peuvent interférer avec le signal du satellite GPS).
- • L'heure de la journée peut affecter la force du signal GPS. Essayer de nouveau à différentes heures de la journée.

#### *Problème :* **Le nom du parcours de golf est trop long et ne peut pas être intégralement saisi.**

- Limiter le nom du parcours de golf à quatorze (14) caractères.
- • Abréger le nom pour qu'il soit différent des autres noms de parcours enregistrés sur l'appareil.

## **Dépannage**

### *Problème :* **L'écran affiche « not enough satellites » (pas suffisamment de satellites).**

- • Se déplacer dans un endroit où l'on bénéficie d'une vue claire et dégagée sur le ciel (ex : absence d'arbres, d'immeubles ou d'objets qui peuvent interférer avec le signal du satellite GPS).
- • La durée requise pour acquérir des signaux satellites peut passer à 5-10 minutes lors de la première utilisation ou si le Neo+ n'a pas été utilisé pendant longtemps.

#### *Problème :* **Les distances affichées par le Neo+ semblent inexactes.**

- • Vérifier que le bon parcours de golf et que le bon numéro de trou ont été sélectionnés sur les écrans Jouer au golf.
- • Se déplacer dans un endroit où l'on bénéficie d'une vue claire et dégagée sur le ciel (ex : absence d'arbres, d'immeubles ou d'objets qui peuvent interférer avec le signal du satellite GPS).
- • Se rendre sur la page SETTINGS (Paramètres) et désactiver (OFF) le WAAS.
- • Se rendre dans le menu SETTINGS (Paramètres) et activer (ON) le paramètre STABILIZER (Stabilisateur).
- Re-cartographier les points GPS en utilisant le Neo+ et vérifier leur exactitude.
- Rapporter toute erreur GPS ou de carte de pointage à iGolf.com.

### *Problème :* **Les distances du Neo+ sont en yards et non en mètres.**

• Se rendre dans le sous-menu SETTINGS (Paramètres) du menu OPTIONS (Options) et sélectionner METERS (Mètres) dans la rubrique YARDS/METERS (Yards*/Mètres).*

### *Problème :* **La distance affichée sur le Neo+ fluctue.**

- **•**  *S*e rendre dans le menu SETTINGS (Paramètres) et activer (ON) le paramètre STABILIZER (Stabilisateur).
- • Se déplacer dans un endroit où l'on bénéficie d'une vue claire et dégagée sur le ciel (ex : absence d'arbres, d'immeubles ou d'objets qui peuvent interférer avec le signal du satellite GPS).
- • Se rendre sur la page SETTINGS (Paramètres) et désactiver (OFF) le WAAS.

## **Garantie**

### **Garantie Limitée De Une Année**

Votre Bushnell® Neo+ est garanti exempt de défauts de matériaux et de fabrication pendant une année après la date d'achat. Au cas où un défaut apparaîtrait sous cette garantie, nous nous réservons l'option de réparer ou de remplacer le produit, à condition de nous le renvoyer en port payé. La présente garantie ne couvre pas les dommages causés par une utilisation, une manipulation, une installation incorrecte(s) ou un entretien incorrect ou fourni par quelqu'un d'autre qu'un centre de réparation agréé par Bushnell.

*Tout retour effectué dans le cadre de la présente garantie doit être accompagné des articles indiqués ci-dessous :*

- 1. Un chèque ou mandat d'une somme de 10,00 \$ US pour couvrir les frais d'envoi et de manutention
- 2. Le nom et l'adresse pour le retour du produit
- 3. Une description du défaut constaté
- 4. La preuve de la date d'achat
- 5. Le produit doit être emballé soigneusement, dans un carton d'expédition solide, pour éviter qu'il ne soit endommagé durant le transport ; envoyez-le en port payé, à l'adresse indiquée ci-dessous :

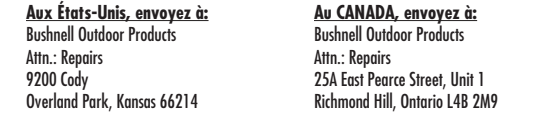

Pour les produits achetés en dehors des États-Unis et du Canada, veuillez contacter votre distributeur local pour tous renseignements concernant la garantie. En Europe, vous pouvez aussi contacter Bushnell au:

> Bushnell Germany GmbH European Service Centre Mathias-Brüggen-Str. 80 D-50827 Köln **GFRMANY**  $Tel·+49$  221 995568-0 Fax: +49 221 995568-20

La présente garantie vous donne des droits légaux spécifiques. Vous pouvez avoir d'autres droits qui varient selon les pays. ©2012 Bushnell Outdoor Products

### **Traitement des déchets d'équipements électriques et électroniques**

*(En vigueur dans l'Union européenne et autres pays européens ayant des systèmes de collecte des déchets séparés)*

Cet équipement contient des composants électriques et/ou électroniques et par conséquent ne doit pas être éliminé en fin de vie avec les autres déchets ménagers. Vous devez au contraire vous débarasser de ce produit afin qu'il soit recyclé aux points de collecte respectifs fournis par les communautés locales. Pour vous, ceci est sans frais.

Si l'équipement contient des piles amovibles (rechargeables), celles-ci doivent également être retirées de l'équipement et, si nécessaire, être éliminées à leur tour conformément aux règlements en vigueur (voir également les commentaires respectifs dans la notice d'utilisation de ce produit).

De plus amples renseignements à ce sujet sont disponibles auprès de votre mairie, votre compagnie de ramassage d'ordures locale, ou dans le magasin où vous avez acheté cet équipement.

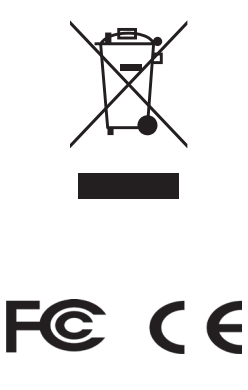

Les spécifications et conceptions sont sujettes à modification sans préavis ni obligation de la part du fabricant.

## **Índice**

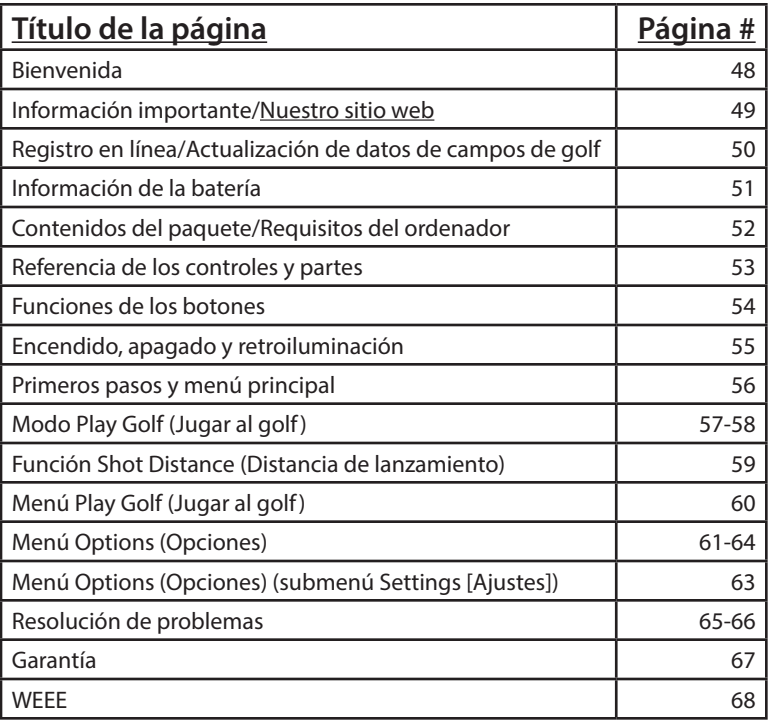

### **Bienvenida**

### Estimado consumidor:

Enhorabuena por su compra de Bushnell Neo+ Golf GPS. Esperamos que disfrute de su producto Bushnell y lo encuentre fácil de utilizar. El hecho de saber la distancia exacta de cada lanzamiento le ayudará a reducir su puntuación y a mejorar su experiencia de golf.

Este manual de usuario se ha creado para ayudarle a sacarle todo el partido a su nuevo dispositivo y a ayudarle con la configuración inicial. Solo le llevará unos minutos leerlo y después podrá empezar a utilizar inmediatamente su nuevo Neo+ y disfrutar de sus muchas funciones.

Bushnell Neo+ está precargado con más de 30 000 campos de golf de todo el mundo y está listo para usarse sin necesidad de cuotas de socios ni de nada más que descargar.

Para actualizar los archivos de los campos, puede obtener la información más reciente sobre los campos en **www.bushnell.igolf.com** , creando una cuenta gratuita y siguiendo las instrucciones de la página web. Esto le permitirá asegurarse de que los datos almacenados internamente en el GPS incluyen también todos los campos recién añadidos. Además, puede restablecer cualquier campo que elimine de la memoria de Neo+ volviendo a cargarlo desde la base de datos de iGolf.

Gracias por elegir Bushnell.

## **Introducción Introducción**

### **Información importante**

### **Exención de responsabilidad legal**

Al utilizar este producto acepta que Bushnell Outdoor Products no tendrá ninguna responsabilidad legal por lesión o daño causado a usted mismo o a otra persona o propiedad debido al uso inadecuado o falta de juicio del usuario al utilizar este producto.

*NOTA: Consulte la garantía limitada para ver otras limitaciones relativas a nuestra responsabilidad.*

### **Información adicional**

El sistema de posicionamiento global (Global Positioning System o GPS) es una red de 32 satélites que orbitan alrededor de la Tierra, gestionados y mantenidos por el gobierno de EE. UU. Este dispositivo GPS necesita al menos 3 satélites para determinar su posición con precisión. Cualquier cambio que el gobierno estadounidense realice en el sistema podría afectar a la precisión y rendimiento de este producto.

### **Nuestro sitio web: www.bushnellgolf.com**

### **Sitio web de Bushnell Golf GPS**

**www.bushnellgolf.com** es un recurso en línea para todos los propietarios de productos Golf GPS, que incluye asistencia técnica de productos, preguntas frecuentes, etc. También sirve como portal para acceder a los archivos GPS de los campos de iGolf.com que se pueden utilizar con estos productos Bushnell. Configurar su suscripción en iGolf.com le asegurará que su unidad tiene acceso a los datos GPS más actualizados de los campos.

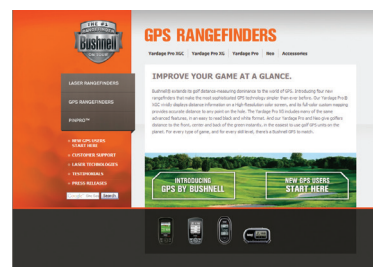

### **Registro en línea/ Actualización de datos de campos de golf**

La creación de una cuenta gratuita y el registro del Neo+ en iGolf.com no son obligatorios. Sin embargo, hacerlo le permitirá actualizar los datos de los campos precargados en el GPS y cargar todos los campos nuevos o los cambios en los campos desde la base de datos que se actualiza constantemente en **www.bushnell.igolf.com**. El registro es gratuito y solo lleva unos minutos. Mediante el registro tendrá acceso a los últimos datos GPS para utilizarlos en su dispositivo.

- 1. A través del cable proporcionado, conecte un extremo al puerto mini USB de la parte delantera de su Neo+ y el otro extremo al puerto USB de su ordenador. La pantalla mostrará "USB Mode" (Modo USB) y su ordenador lo reconocerá como un dispositivo de almacenamiento masivo USB (no es necesario instalar ningún controlador).
- 2. Visite www.bushnell.igolf.com, seleccione "Register Now" (Registrarse ahora) e introduzca la información solicitada tras hacer clic en "Next" (Siguiente) y seguir las instrucciones hasta finalizar el registro.

Cuando Neo+ se haya registrado, podrá actualizar los datos GPS de un campo ya existente o descargar un campo nuevo en cualquier momento. Asegúrese de que Neo+ está conectado a su ordenador y de que ha iniciado sesión en su cuenta de iGolf.com. Entonces, simplemente repita estos pasos para actualizar los campos existentes o descargar otros nuevos a Neo+\*.

- 1. Seleccione "GPS Courses" (Campos GPS) en el menú principal, introduzca el nombre de un campo de golf en la barra de búsqueda y seleccione el botón "Search" (Buscar).
- 2. Seleccione el campo que desee de la lista de resultados para acceder a la página de descarga de campos.
- 3. Seleccione "Download GPS & Scorecard" (Descargar GPS y tarjeta de puntuación) para descargar los archivos del campo seleccionado a su Neo+.

*\*Nota: Si solo juega regularmente en un número limitado de campos de golf, le aconsejamos que actualice los campos (o cargue nuevos campos) de uno en uno. La realización de una "sincronización completa" para actualizar todos los campos cargados previamente puede requerir bastante tiempo (en función de la velocidad de descarga y de otros factores).*

### **Información de la batería**

### **Carga de la batería**

Este producto contiene una batería interna de iones de litio recargable. En condiciones normales, una batería nueva durará entre 14 y 16 horas con una carga completa. Sin embargo, la vida útil de la batería se puede ver reducida debido a diversos factores (temperatura externa, etc.). Todas las baterías recargables pierden duración de la carga efectiva con el tiempo.

La batería interna se puede recargar conectando el cable USB incluido al dispositivo y a un ordenador. De manera alternativa, la batería se puede cargar conectando el cable USB al dispositivo y utilizando el adaptador incluido para enchufar el cargador a un enchufe estándar de 110 V. Si la batería es nueva o se ha gastado por completo, conéctela entre seis y ocho horas para realizar una carga completa.

### **ADVERTENCIA**

Mantenga la cubierta de la batería cerrada en todo momento. Existe riesgo de explosión si la batería se reemplaza por otra de un tipo incorrecto.

- • No intente abrir, desmontar o arreglar la batería. La batería la debe reemplazar un técnico cualificado.
- • No aplaste, perfore ni cortocircuite los contactos externos. No la exponga a temperaturas superiores a 60º C (140º F).
- • Recicle o tire la batería correctamente. No la tire al fuego o al agua.

#### **Actualizaciones de firmware/software**

Visite **www.bushnellgolf.com** periódicamente para obtener las últimas versiones de firmware y de software.

### **Contenidos del paquete / Requisitos del ordenador**

### **Contenidos del paquete**

- 1 Bushnell Neo+
- 1 clip para el cinturón
- 1 cable USB
- 1 adaptador de CA/CC de 5 V
- 1 guía de inicio rápido

### **Requisitos del ordenador\***

Puerto USB (1.1 o 2.0) Sistema operativo: Windows 7/Vista/XP/2000 o Mac OSX \*\*

 *\*Necesario para transferir los archivos de datos de los campos. \*\*Windows es una marca comercial registrada de Microsoft Corporation en Estados Unidos y otros países. Mac y Mac OS son marcas registradas de Apple Inc., registradas en EE. UU. y otros países.*

*Nota:* Anteriores versiones de Neo también incluían un CD-Rom que contenía una aplicación de sincronización y controladores. Este CD ya no se incluye ni es necesario, ya que el nuevo Neo+ viene precargado con campos de golf y listo para utilizar. Su ordenador lo reconocerá automáticamente (sin necesidad de controladores) cuando lo conecte al sitio web de **www.bushnell.igolf.com** para configurar su cuenta y descargar los datos de los campos más actualizados.

## **Partes/Controles**

### **Referencia de los controles y partes**

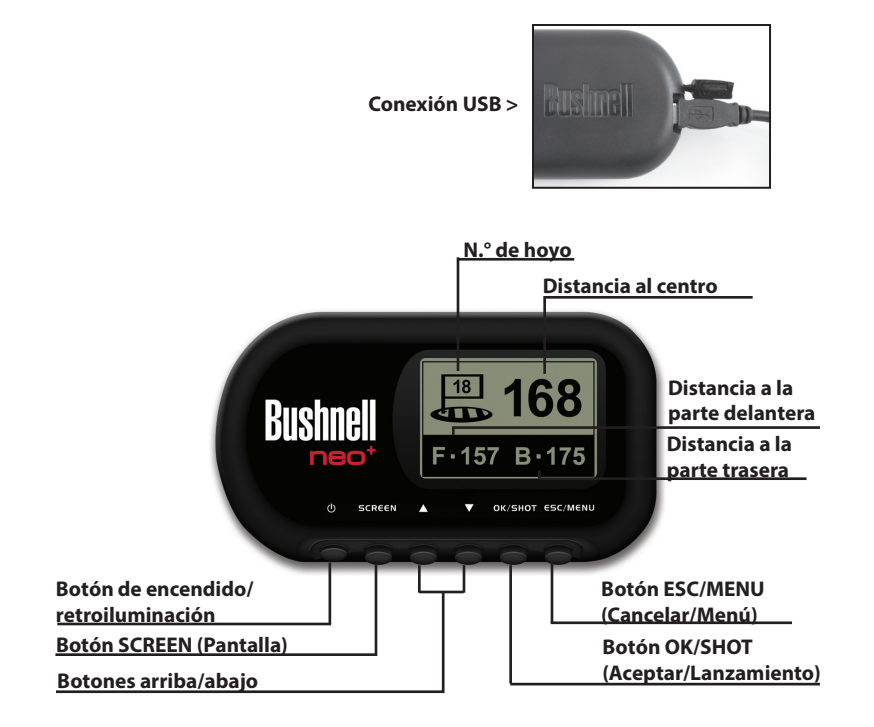

## **Funciones de control**

### **Funciones de los botones**

### **Botón de encendido**

- Enciende y apaga el dispositivo
- Activa o desactiva la retroiluminación

#### **Botón SCREEN (Pantalla)**

• Muestra las distancias a los puntos de interés

### **Botón Arriba (Up)**

- Desplaza el cursor hacia arriba
- Selecciona el hoyo anterior

### **Botón Abajo (Down)**

- Desplaza el cursor hacia abajo
- Cambia el número de hoyo (-)

### **Botón OK/SHOT (Aceptar/Lanzamiento)**

- Selecciona la opción resaltada
- Activa la distancia de lanzamiento

### **Botón ESC/MENU (Cancelar/Menú)**

- Cancela la operación actual
- Vuelve al paso/pantalla/menú anterior

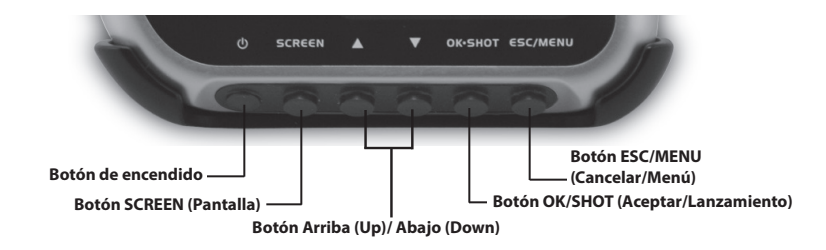

## **Inicio**

### **Encendido, apagado y retroiluminación**

#### **Encendido**

• Mantenga pulsado el botón de encendido hasta que aparezca "Bushnell Neo+" (alrededor de 2 segundos).

### **Apagado**

• Mantenga pulsado el botón de encendido hasta que se apague la pantalla\*.

### **Activación y desactivación de la retroiluminación**

• Pulse el botón de encendido en cualquier pantalla para activar la retroiluminación.

• Vuelva a pulsar el botón de encendido para desactivar la retroiluminación.

*\* Nota: La unidad se apagará automáticamente si no se pulsa ningún botón en 45 minutos.* 

*Para evitarlo, acceda al menú OPTIONS (Opciones), seleccione SETTINGS (Ajustes) y cambie el ajuste AUTO OFF (Apagado automático) a "OFF" (Desactivado).*

## **Menú Principal**

### **Primeros pasos y menú principal**

#### ¿Preparado para empezar a utilizar su Neo+ ?

Primero, asegúrese de que la batería está completamente cargada. Si lo está utilizando por primera vez, debería cargarlo durante al menos 6 horas *(consulte "Carga de la batería" en la página 51 para obtener más información)*. A continuación, asegúrese de estar al aire libre, en una ubicación a cielo abierto, para asegurarse de que obtiene una buena recepción de la señal de los satélites GPS. Ya está listo para encender y empezar a utilizar su Neo+.

Mantenga pulsado el botón de encendido hasta que aparezca la pantalla de inicio "Bushnell Neo+", entonces suéltelo.

Verá la pantalla del menú principal, que tiene únicamente dos elementos: PLAY GOLF (Jugar al golf) y OPTIONS (Opciones) *(Fig. 1)*.

Utilizar el menú del sistema Neo+ es sencillo:

- 1. Seleccione (resalte) un elemento del menú mediante los botones arriba/abajo.
- 2. Pulse el botón **OK/SHOT** (Aceptar/ Lanzamiento) para aceptar.
- 3. Pulse el botón **ESC/MENU** (Cancelar/Menú) para volver al nivel anterior del menú.

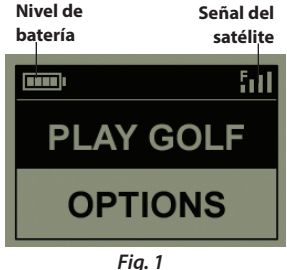

**56**

### **Modo Play Golf (Jugar al golf)**

Con PLAY GOLF (Jugar al golf) resaltado, pulse **OK** (Aceptar). La pantalla indicará que la unidad está buscando campos locales (SEARCHING FOR LOCAL COURSES). Si no encuentra ninguno y aparece este mensaje: "**Not enough satellites for local search. Press OK to start manual search**." (No se encuentran suficientes satélites para la búsqueda local. Pulse Aceptar para comenzar una búsqueda manual), pulse **OK/SHOT** (Aceptar/Lanzamiento) y continúe con el procedimiento MANUAL SEARCH (Búsqueda manual) que se describe en el siguiente párrafo\*. Cuando se complete la búsqueda, aparecerá una lista de campos de golf ordenados según la distancia a su actual ubicación *(Fig. 2)*. Seleccione el campo que desea de la lista y pulse **OK/SHOT** (Aceptar/Lanzamiento).

También habrá disponible una búsqueda manual. Si no se encuentra ningún campo, o no aparece el que desea (a medida que la información GPS para nuevos campos se añade a la base de datos de iGolf.com, estará disponible a través de su cuenta de usuario), seleccione MANUAL SEARCH (Búsqueda manual), pulse **OK/SHOT** (Aceptar/Lanzamiento) y, a continuación, introduzca el nombre del estado mediante los botones arriba/abajo *(Fig. 3)*. Si obtiene varios resultados, seleccione el estado de la lista, pulse **OK/SHOT** (Aceptar/Lanzamiento) y, a continuación, introduzca el nombre del campo (al menos los primeros caracteres) *(Fig. 4)*. Cuando termine, seleccione "SEARCH" (Buscar) y pulse **OK/SHOT** (Aceptar/Lanzamiento). Ya debería poder seleccionar el campo de los resultados de la búsqueda *(Fig. 5)*.

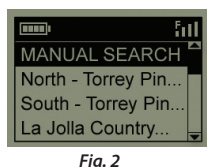

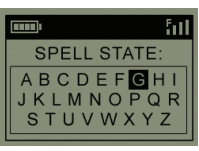

*Fig. 3*

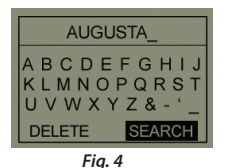

**HILL** ħП **MANUAL SEARCH** Augusta Golf Cou... Augusta Municipa. Augusta National..

*Fig. 5*

### **Modo Play Golf (Jugar al golf)**

Cuando haya seleccionado el campo, la pantalla le mostrará las distancias desde su ubicación actual hasta el centro (los números más grandes), la parte delantera (F) y la parte trasera (B) del green del primer hoyo del campo *(Fig. 6)*.

Neo+ avanzará automáticamente al siguiente hoyo mientras se mueve por el campo, pero puede seleccionar manualmente un hoyo diferente del actual en cualquier momento si pulsa los botones **arriba/abajo**.

Pulse **SCREEN** (Pantalla) para ver la distancia a los puntos adicionales del green actual *(Fig. 7)*. Pulse el botón **abajo** para ver la siguiente pantalla de puntos adicionales *(Fig. 8)*.

*\* (pg. 57) Si se encuentra en un espacio cerrado, o no se encuentra a cielo abierto, podría aparecer el mensaje "Not enough satellites..." (No se encuentran suficientes satélites...) cuando entre en el modo PLAY GOLF (Jugar al golf). Puede pulsar ESC/MENU (Cancelar/Menú) para volver al menú principal, desplazarse a una ubicación mejor o comprobar si la señal del satélite mejora y, a continuación, pulsar OK (Aceptar) (con PLAY GOLF [Jugar al golf] seleccionado) para intentar una búsqueda de campo local otra vez.*

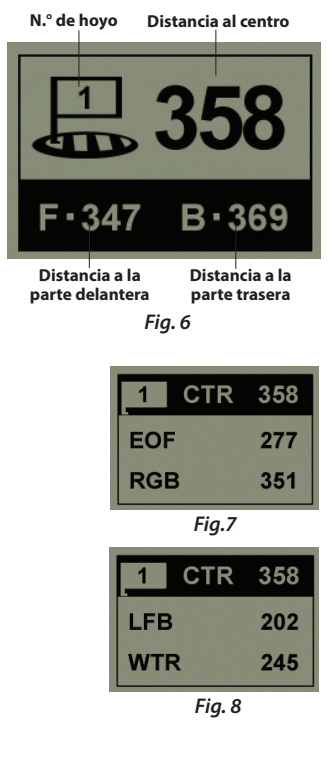

### **Función Shot Distance (Distancia de lanzamiento)**

Esta función le permite comprobar con facilidad la distancia entre dos puntos cualesquiera y normalmente se utilizará para medir la distancia de su lanzamiento. Para utilizarla:

1. Desde la pantalla PLAY GOLF (Jugar al golf) donde se muestra la distancia, pulse el botón **OK/SHOT** (Aceptar/Lanzamiento) para activar la función Shot Distance (Distancia de lanzamiento).

2. Pulse **OK/SHOT** (Aceptar/Lanzamiento) una vez más para establecer el punto de inicio *(Fig. 9)*. La distancia se actualizará automáticamente a medida que se mueve.

3. Cuando alcance la posición final, pulse **OK/SHOT** (Aceptar/Lanzamiento) para "congelar" la medida de la distancia de lanzamiento (Shot Distance) *(Fig. 10)*.

4. Pulse el botón **ESC/MENU** (Cancelar/ Menú) para volver a la pantalla anterior del menú en cualquier momento.

5. Pulse **OK/SHOT** (Aceptar/Lanzamiento) otra vez en cualquier momento para reactivar la función Shot Distance (Distancia de lanzamiento) y establecer una nueva posición de inicio.

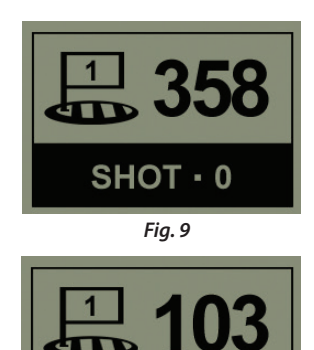

*Fig. 10*

 $SHOT \cdot 255$ 

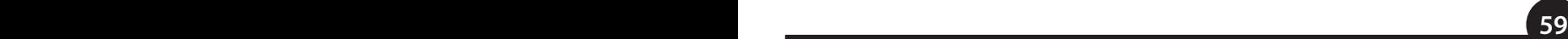

## **Menú Play Golf (Jugar al golf)**

### **Menú Play Golf**

Cuando se encuentra en modo "Play Golf" (Jugar al golf), en la pantalla de distancia al green, si pulsa **ESC/MENU** (Cancelar/Menú) se mostrará el menú Play Golf (Jugar al golf). Seleccione un elemento del menú y pulse **OK/SHOT** (Aceptar/Lanzamiento) para utilizarlo o mostrarlo:

**MAP GOLF HOLE (Trazar hoyo de golf)** : Esta función le permite editar las distancias dadas para los puntos (parte delantera, trasera, centro, etc.) del hoyo/green actual. Para utilizar esta función:

- 1. Resalte el punto de la lista que desea volver a trazar y pulse **OK/SHOT** (Aceptar/ Lanzamiento).
- 2. Permanezca en la ubicación deseada y pulse **OK/SHOT** (Aceptar/Lanzamiento) para registrar el punto. No se mueva hasta que se complete el proceso.
- 3. Repita el proceso para cualquier otro punto que desee trazar.
- 4. Cuando termine, resalte "Save" (Guardar) y pulse **OK/SHOT** (Aceptar/Lanzamiento). Neo+ guardará este ajuste junto con los datos del campo, por lo que la próxima vez que juegue este campo, se mostrará su distancia en vez de la original.

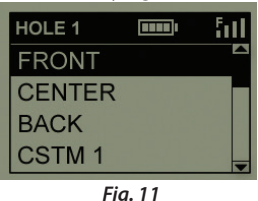

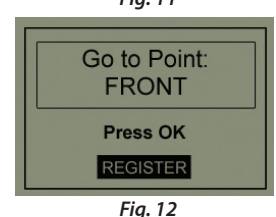

**SATELLITES (Satélites):** Muestra las posiciones relativas y fuerza de la señal de los satélites GPS disponibles, junto con una indicación de la calidad de recepción del satélite ("STRONG" [Fuerte], "GOOD" [Buena], "WEAK" [Débil]).

### **Menú Options (Opciones)**

**NIVEL DE BATERÍA**: Muestra el nivel de batería restante en forma de porcentaje.

**RESUME PLAY (Volver al juego):** Vuelve a la visualización de la distancia del hoyo actual. Se mostrará cualquier edición que haya realizado en la opción Map Golf Hole (Trazar hoyo de golf) en vez de la original.

**EXIT (Salir):** Sale del menú Play Golf (Jugar al golf) y vuelve al menú principal.

#### **Menú Options (Opciones)**

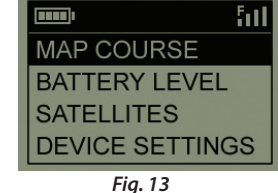

Desde el menú principal, seleccione OPTIONS (Opciones) (pulse el botón **abajo** para resaltarlo) y pulse **OK/SHOT** (Aceptar/Lanzamiento) para acceder a las siguientes funciones y ajustes en el menú Options (opciones) *(Fig. 13)*:

**MAP COURSE (Trazar campo)**: Esta función le permite personalizar los datos de los campos existentes (y añadir nuevos puntos

como búnkers, obstáculos, etc.) o incluso crear un nuevo archivo de datos de campo (si desea crear un campo que no esté todavía en la base de datos de iGolf). Así se utiliza la función MAP COURSE (Trazar campo):

- 1. Seleccione EDIT COURSE (Editar campo) para personalizar un campo existente, o seleccione CREATE COURSE (Crear campo) para comenzar a configurar un nuevo archivo de datos, y pulse **OK/ SHOT** (Aceptar/Lanzamiento) *(Fig. 14).*
- 2. Si necesita modificar o crear el nombre del campo, seleccione COURSE NAME (Nombre del campo) y pulse **OK/SHOT** (Aceptar/Lanzamiento). Los nombres tienen una limitación de catorce (14) caracteres y no pueden ser iguales que el de ningún otro campo de golf.

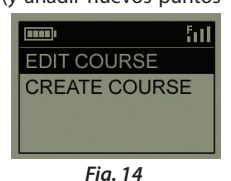

### **Menú Options (Opciones)**

- 3. Mediante los botones **arriba/abajo**, desplácese para resaltar cada carácter y pulse **OK/SHOT**  (Aceptar/Lanzamiento). Para eliminar caracteres, desplácese hasta "BKSPC" (Retroceso) y pulse **OK** (Aceptar). Cuando termine, desplácese hasta resaltar "SAVE" (Guardar) y pulse OK/SHOT (Aceptar/ Lanzamiento).
- 4. A continuación, seleccione MAP GPS POINTS (Trazar puntos GPS) y pulse **OK/SHOT** (Aceptar/ Lanzamiento) *(Fig. 15)*. Seleccione el hoyo *(Fig. 16)*, después el nombre predeterminado para el punto *(Fig. 17)* y pulse **OK/SHOT** (Aceptar/Lanzamiento).
- 5. Puede seleccionar el nombre de una lista de abreviaturas habituales (ABBREVIATIONS) *(Fig. 18 y 19)* o darle un nombre definido por el usuario (USER DEFINED). Después de seleccionar o crear el nombre para el punto personalizado, asegúrese de que está de pie en el punto y pulse **OK/SHOT** (Aceptar/Lanzamiento) para registrarlo. También puede aceptar el nombre predeterminado e ir directamente a REGISTER POINT (Registrar punto).

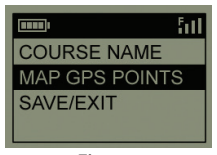

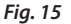

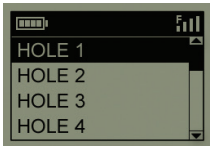

*Fig. 16*

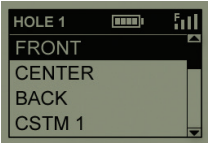

*Fig. 17*

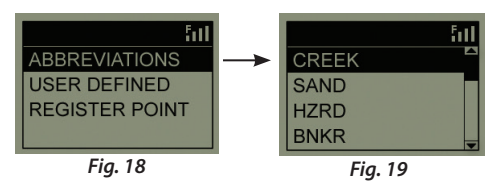

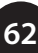

### **Menú Options (Opciones) (submenú Settings [Ajustes])**

**NIVEL DE BATERÍA**: Muestra el nivel de batería restante en forma de porcentaje.

**SATELLITES (Satélites)**: Muestra las posiciones relativas y fuerza de la señal de los satélites GPS disponibles, junto con una indicación de la calidad de recepción del satélite ("STRONG" [Fuerte], "GOOD" [Buena], "WEAK" [Débil]).

**SETTINGS (AJUSTES):** Pulse **OK/SHOT** (Aceptar/Lanzamiento) para ver el submenú Settings (Ajustes), que le permite ajustar las siguientes preferencias de usuario para la visualización y el manejo del GPS. Utilice los botones arriba/abajo para resaltar un elemento y, a continuación, pulse **OK/SHOT** (Aceptar/Lanzamiento) para seleccionarlo. Realice el ajuste que desee mediante **arriba/abajo**, a continuación pulse **OK/SHOT** (Aceptar/Lanzamiento) para confirmar su ajuste y volver al submenú Settings (Ajustes). Cuando termine de ajustar sus preferencias, pulse **ESC/MENU** (Cancelar/Menú) para salir del submenú SETTINGS (Ajustes) y volver al menú OPTIONS (Opciones). Los elementos del submenú SETTINGS (Ajustes) son:

- **•**  *CONTRAST (Contraste)*: Utilice los botones **arriba/abajo** para ajustar el contraste de la pantalla y mejorar la visualización en diferentes condiciones lumínicas.
- **•**  *AUTO ADVANCE (Auto avance)*: ON (Activado) de forma predeterminada. Seleccione OFF (Desactivado) si no desea que Neo+ avance automáticamente al siguiente hoyo del campo a medida que juega y prefiere utilizar los botones **arriba/abajo** para seleccionar manualmente el hoyo que se visualiza.
- **•**  *AUTO OFF (Apagado automático)*: El ajuste predeterminado "ON" (Activado) apagará el dispositivo después de 45 minutos de inactividad (sin pulsación de botones) para evitar una pérdida innecesaria de batería. Si selecciona "OFF" (Desactivado), la unidad solo se apagará de manera manual.
- **•**  *YARDS/METERS (Yardas/Metros):* Seleccione entre las unidades métricas YARD (Yarda) o METER (Metro).
- **•**  *WAAS*: Esta opción le permite apagar la corrección de ubicación que se utiliza para mejorar la precisión del GPS dentro de Estados Unidos. Comúnmente

### **Menú Options (Opciones)**

conocido como WAAS, este sistema de satélites y estaciones de control terrestre proporcionan correcciones de la señal GPS en la mayoría de EE. UU. Es posible que necesite ajustar los ajustes de WAAS de acuerdo con su ubicación geográfica. La configuración predeterminada es "ON" (Activado).

- **•**  *STABILIZER (Estabilizador)*: Le permite seleccionar el modo de actualización de la posición del GPS. Con el estabilizador en modo "ON" (Encendido), Neo+ no actualizará las lecturas de las distancias del GPS cuando la unidad no esté en movimiento (cuando no está andando). Esto puede ser útil si xperimenta fluctuaciones en las lecturas de las distancias cuando está parado. La configuración predeterminada es "ON" (Activado).
- **•**  *DEFAULT (Predeterminado*: Si pulsa OK (Aceptar), se mostrará "RESTORE?" (¿RESTABLECER?). Seleccione YES (SÍ) y pulse OK (Aceptar) para restablecer Neo+ GPS a su condición predeterminada de fábrica. Todos los elementos del menú OPTIONS (Opciones) citados anteriormente volverán a sus ajustes originales. **Cualquier cambio que hubiera hecho en las distancias mediante MAP GOLF HOLE (Trazar hoyo de golf) en el menú PLAY (Jugar) será reemplazado con los datos de distancia originales del campo (lo que puede ser útil para volver a trazar los hoyos rápidamente). Sin embargo, cualquier nuevo campo que hubiera creado mediante la opción MAP COURSE>CREATE COURSE (Trazar recorrido>Crear campo) no se perderá.**

**DELETE COURSE (Eliminar campo):** Esta opción borra el archivo de datos del campo de golf de la memoria interna de Neo+. Resalte DELETE COURSE (Eliminar campo) en el menú OPTIONS (Opciones) y pulse **OK/SHOT** (Aceptar/Lanzamiento). Seleccione el campo de golf de la lista y pulse **OK/SHOT** (Aceptar/Lanzamiento). Para confirmar que desea eliminar el campo, seleccione YES (SÍ) y pulse **OK/SHOT** (Aceptar/Lanzamiento). Si más tarde necesita restablecer los datos de campo eliminados, simplemente conecte Neo+ a su ordenador, inicie sesión en su cuenta de iGolf y descárguelo.

**ABOUT (Información): :** Muestra la versión del software.

## **RESOLUCIÓN DE PROBLEMAS**

#### *Problema*: **La retroiluminación no funciona.**

- • Apague Neo+ durante diez (10) segundos e inténtelo de nuevo. Vuelva a intentarlo en un entorno con poca luz.
- • En el menú principal, pulse y suelte el botón de encendido.

#### *Problema*: **Neo+ no se apaga.**

• Mantenga pulsado el botón de encendido durante al menos diez (10) segundos. *Problema*: **No hay datos GPS para el campo de golf seleccionado.**

- • Confirme que los puntos GPS trazados se guardaron antes de salir de la página Map Course (Trazar campo).
- • Confirme que Neo+ ha captado al menos 3 satélites (mediante SATELLITES [Satélites] en los menús PLAY GOLF [Jugar al golf] u OPTIONS [Opciones]).

#### *Problema*: **No hay puntos personalizados disponibles para mi campo de golf.**

- • No hay puntos personalizados incluidos en los datos GPS para el campo.
- • Si creó sus propios puntos personalizados, recuerde que debe guardarlos (Save) antes de salir de la página Map Course (Trazar campo).

#### *Problema*: **Los puntos GPS no pueden trazarse/registrarse en el dispositivo.**

- • Asegúrese de que la recepción del satélite es suficiente para obtener datos precisos.
- • Diríjase a una posición con una vista clara del cielo (es decir, sin árboles, edificios u objetos que puedan interferir con la recepción del satélite GPS).
- • La hora del día puede afectar a la recepción de la señal GPS. Vuelva a intentarlo a horas del día diferentes.

#### *Problema*: **No se puede introducir el nombre completo del campo de golf en el espacio proporcionado.**

- • Limite el nombre del campo de golf a catorce (14) caracteres.
- • Abrevie el nombre para diferenciarlo de otros campos de golf del dispositivo.

## **RESOLUCIÓN DE PROBLEMAS**

#### *Problema*: **"Not enough satellites" (No se encuentran suficientes satélites).**

- • Diríjase a una posición con una vista clara del cielo (es decir, sin árboles, edificios u objetos que puedan interferir con la recepción del satélite GPS).
- • El tiempo necesario para captar satélites puede llegar a los 5-10 minutos la primera vez que lo utilice o si Neo+ no se ha utilizado en un período largo de tiempo.

#### *Problema*: **Las distancias que muestra Neo+ no parecen precisas.**

- • Confirme que ha seleccionado el campo de golf y el número de hoyo correctos en la pantalla Play Golf (Jugar al golf).
- • Diríjase a una posición con una vista clara del cielo (es decir, sin árboles, edificios u objetos que puedan interferir con la recepción del satélite GPS).
- • Vaya al menú de la página Settings (Ajustes) y marque WAAS (Sistema de Aumentación Basado en Satélites) como "Off" (Desactivado).
- • Vaya al menú de la página Settings (Ajustes) y marque Stabilizer (Estabilizador) como "On" (Activado).
- • Vuelva a trazar los puntos GPS con Neo+ y confirme la precisión.
- Informe de cualquier error de GPS o tarieta de puntuación en iGolf.com.

#### *Problema:* **Las distancias que muestra Neo+ están en yardas, no en metros.**

• Vaya al submenú Settings (Ajustes) en OPTIONS (Opciones) y en YARDS/METERS (Yardas/Metros) elija "Meters" (Metros).

#### *Problema:* **La distancia que muestra Neo+ fluctúa.**

- • Vaya al menú de la página Settings (Ajustes) y marque STABILIZER (ESTABILIZADOR) como "On" (Activado).
- • Diríjase a una posición con una vista clara del cielo (es decir, sin árboles, edificios u objetos que puedan interferir con la recepción del satélite GPS).
- • Vaya al menú de la página Settings (Ajustes) y marque WAAS (Sistema de Aumentación Basado en Satélites) como "Off" (Desactivado).

## **GARANTÍA**

### **Garantía Limitada De Un Año**

Su Bushnell® Neo+ está garantizado contra defectos de materiales y fabricación durante un año después de la fecha de compra. En caso de defectos bajo esta garantía, nosotros, a nuestra opción, repararemos o sustituiremos el producto siempre que lo devuelva con portes pagados. Esta garantía no cubre defectos causados por el uso indebido, ni por un manejo, instalación o mantenimiento realizados por alguien que no sea un departamento de servicio autorizado de Bushnell.

*Cualquier envío que se haga bajo esta garantía deberá ir acompañado por lo siguiente:*

- 1. Un cheque/giro postal por la cantidad de 10 dólares para cubrir los gastos postales y de manejo.
- 2. Nombre y dirección donde quiere que se le envíe el producto.
- 3. Una explicación del defecto.
- 4. Una prueba de la fecha de compra.
- 5. El producto debe empaquetarse bien en una caja resistente para evitar que se dañe durante el transporte, con los portes prepagados a la direcci, Ûn que se muestra a continuación:

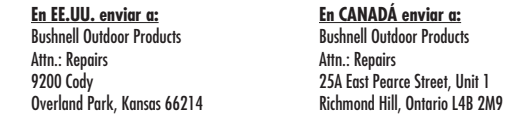

En el caso de productos comprados fuera de Estados Unidos o Canadá, póngase en contacto con su distribuidor local para que le den la información pertinente sobre la garantía. En Europa también puede ponerse en contacto con Bushnell en:

Bushnell Germany GmbH European Service Centre Mathias-Brüggen-Str. 80 D-50827 Köln **GFRMANY**  $Tel·+49$  221 995568-0 Fax: +49 221 995568-20

Esta garantía le ofrece derechos legales específicos. Puede que tenga otros derechos que varían de un país a otro. ©2012 Bushnell Outdoor Products

## **WEEE**

### **Eliminación de equipos eléctricos y electrónicos**

*(Aplicable en la UE y otros países europeos con sistemas de recogida separada)*

Este equipo contiene elementos eléctricos o electrónicos y por tanto no debe eliminarse con los residuos domésticos normales. En cambio, debe eliminarse en los correspondientes puntos de recogida para reciclaje previstos por las comunidades. Para usted resultará gratuito.

Si el equipo incorpora baterías intercambiables (recargables), estas también deben retirarse antes y, si es necesario, eliminarlas de acuerdo con las regulaciones correspondientes (consulte también los comentarios al efecto de las instrucciones de estas unidades).

La administración de su comunidad, su empresa local de recogida o la tienda en la que adquirió este equipo pueden proporcionarle información adicional sobre este tema.

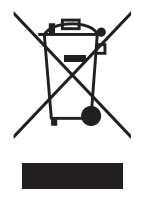

# FC CE

Las especificaciones y diseños están sujetos a cambios sin ningún aviso u obligación por parte del fabricante.

## **Inhaltsverzeichnis**

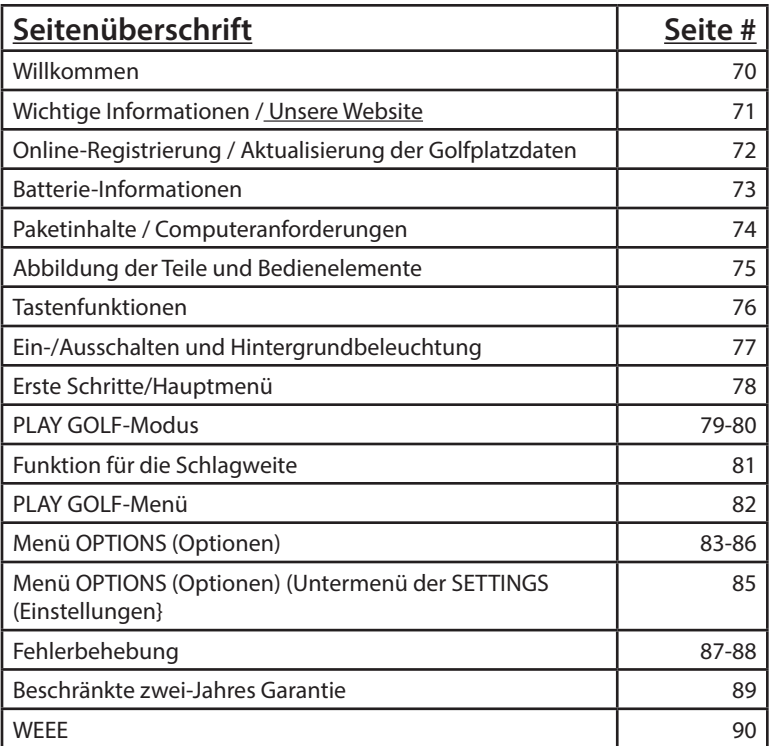

### **Willkommen**

Lieber Nutzer:

Wir beglückwünschen Sie zu Ihrem Kauf des Bushnell Neo+ Golf GPS. Wir hoffen, dass Sie an Ihrem erworbenen Bushnell-Produkt Freude haben und dieses als benutzerfreundlich erachten. Durch die Angabe der genauen Entfernung für jeden Schlag können Sie Ihren Score verringern und damit für ein besseres Golferlebnis sorgen.

Dieses Benutzerhandbuch wurde erstellt, damit Sie Ihr Gerät optimal nutzen können und um Ihnen bei den ersten Schritten behilflich zu sein. Das Handbuch lässt sich in nur wenigen Minuten lesen. Im Anschluss können Sie Ihren neuen Neo+ sofort nutzen und sich an seinen vielen Funktionen erfreuen.

Im Bushnell Neo+ sind bereits mehr als 30.000 Golfplätze auf der ganzen Welt geladen, und es kann sofort in Betrieb genommen werden, ohne dass Mitgliedsgebühren anfallen oder zusätzliche Elemente heruntergeladen werden müssen.

Zur Aktualisierung der Platzdateien können Sie unter **www.bushnell.igolf.com** die neuesten Platzdaten herunterladen, indem Sie ein kostenloses Konto einrichten und den Anweisungen auf der Website folgen. So können Sie sicherstellen, dass die im Gerät gespeicherten GPS-Daten alle neu hinzugefügten Golfplätze enthalten. Sie können auch Plätze, die Sie aus dem Speicher des Neo+ gelöscht haben, wiederherstellen, indem Sie sie erneut aus der iGolf-Datenbank herunterladen.

Vielen Dank, dass Sie sich für Bushnell entschieden haben.

## **Einleitung Einleitung**

### **Wichtige Informationen**

### **Haftungsausschluss**

Mit der Verwendung dieses Produkts erklären Sie sich damit einverstanden, dass Outdoor-Produkte von Bushnell nicht für Personen- oder Sachschäden rechtlich verantwortlich gemacht werden können, die durch die unsachgemäße Benutzung und/ oder das schlechte Urteilsvermögen bei Verwendung dieses Produkts entstehen.

*HINWEIS: Andere Haftungsausschlüsse können Sie dem Abschnitt "Beschränkte Garantie" entnehmen.*

### **Zusätzliche Informationen**

Das globale Positionsbestimmungssystem (GPS), ein Netzwerk bestehend aus 32 Satelliten, die die Erde umkreisen, wird von der US-Regierung betrieben. Dieses GPS-Gerät benötigt mindestens 3 Satelliten, um Ihre Position genau bestimmen zu können. Jegliche von der US-Regierung vorgenommenen Änderungen am GPS-System, könnten die Leistung dieses Produkts einschränken.

### **Unsere Website: www.bushnellgolf.com**

### **Website für das Golf GPS von Bushnell**

**www.bushnellgolf.com** ist eine Online-Ressource für alle Benutzer von Golf GPS-Produkten, die unter anderem Produktsupport, FAQs usw. zur Verfügung stellt. Sie dient des Weiteren als Portal für den Zugriff auf Golfplatzdateien von iGolf.com, die mit diesen Bushnell-Produkten verwendet werden können. Durch Ihre Mitgliedschaft bei iGolf.com wird garantiert, dass Sie Zugriff auf die aktuellsten GPS-Platzdaten haben.

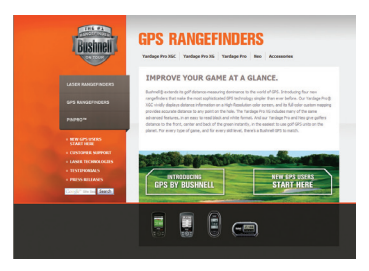

## **Einleitung**

### **Online-Registrierung / Aktualisierung der Golfplatzdaten**

Dazu ist es nicht nötig, ein kostenloses Konto einzurichten und Ihr Neo+ bei **www.bushnell.igolf. com** zu registrieren.

Dies erlaubt Ihnen jedoch, die bereits vorhandenen GPS-Platzdaten zu aktualisieren und neue Plätze herunterzuladen. Die Registrierung ist kostenfrei und dauert nur wenige Minuten. Nach abgeschlossener Registrierung haben Sie Zugriff auf die aktuellsten GPS-Daten, die Sie für Ihr Gerät verwenden können.

- 1. Verwenden Sie das zur Verfügung gestellte Kabel und schließen Sie das eine Ende des Mini-USB-Anschlusses an die Vorderseite Ihres Neo+ und das andere Ende an einen USB-Anschluss Ihres Computers an. Auf dem Display wird "USB Mode" (USB-Modus) angezeigt und Ihr Computer wird es als USB-Massenspeichergerät erkennen (kein Treiber erforderlich).
- 2. Besuchen Sie www.bushnell.igolf.com, wählen Sie "Jetzt registrieren" und geben Sie die gewünschten Informationen ein. Klicken Sie dann auf "Weiter" und folgen Sie den Anweisungen, bis Ihre Registrierung abgeschlossen ist.

Sobald Sie Ihren Neo+ registriert haben, können Sie die GPS-Daten für einen vorhandenen Golfplatz aktualisieren oder jederzeit einen neuen Golfplatz herunterladen. Stellen Sie zunächst sicher, dass Ihr Neo+ mit dem Computer verbunden ist und dass Sie sich auf Ihrem iGolf.com-Konto angemeldet haben. Wiederholen Sie anschließend diese Schritte, um vorhandene Golfplätze zu aktualisieren oder andere Golfplätze auf Ihrem Neo+ herunterzuladen\*.

- 1. Wählen Sie "GPS Courses" (GPS-Golfplätze) in dem oberen Menüfeld aus und geben Sie den Namen eines Golfplatzes in die Suchleiste ein. Gehen Sie anschließend auf die Schaltfläche "Search" (Suchen).
- 2. Wählen Sie den gewünschten Golfplatz aus der Ergebnisliste aus, um zur entsprechenden Download-Seite zu gelangen.
- 3. Wählen Sie "Download GPS & Scorecard" (GPS & Scorekarte herunterladen), um die Dateien des ausgewählten Golfplatzes auf Ihrem Neo+ herunterzuladen.

*\*Hinweis: Wenn Sie nur eine begrenzte Anzahl von Golfplätzen regelmäßig besuchen, empfehlen wir Ihnen, Plätze einzeln zu aktualisieren (oder neu herunterzuladen). Ein "Voll-Sync"-Aktualisierung für alle bereits geladenen Plätze kann viel Zeit in Anspruch nehmen (abhängig von Ihrer Download-Geschwindigkeit und anderen Faktoren).*
# **Einleitung**

### **Batterie-Informationen**

#### **Aufladen der Batterie**

Dieses Produkt enthält eine eingebaute, aufladbare Lithium-Ionen-Batterie. Unter normalen Betriebsbedingungen hält eine vollständig aufgeladene Batterie 14-16 Stunden. Die Batterielaufzeit kann jedoch durch eine Vielzahl an Faktoren verkürzt werden (Außentemperatur etc.). Alle wiederaufladbaren Batterien verlieren langfristig an effektiver Ladezeit.

Die Aufladung der eingebauten Batterie erfolgt über ein USB-Kabel, das das Gerät mit dem Computer verbindet. Alternativ kann die Batterie auch mit dem mitgelieferten Adapter über das USB-Kabel aufgeladen werden. Stecken Sie das Netzteil dafür in eine herkömmliche 220 V-Steckdose. Wenn die Batterie noch unbenutzt oder vollständig entladen ist, sollten Sie für die vollständige Aufladung sechs bis acht Stunden einplanen.

#### **WARNUNG**

Halten Sie die Batterieabdeckung stets geschlossen. Bei Verwendung eines falschen Batterietyps besteht Explosionsgefahr.

- • Versuchen Sie nicht die Batterie zu öffnen, auseinander zu nehmen oder zu reparieren. Die Batterie muss von einem ausgebildeten Techniker ausgetauscht werden.
- • Äußere Kontakte nicht zerdrücken, durchstechen oder kürzen. Keinen Temperaturen über 60° C (140°F) aussetzen.
- • Batterie ordnungsgemäß recyceln oder entsorgen. Nicht in Feuer oder Wasser werfen.

#### **Firmware/Software-Updates**

Besuchen Sie regelmäßig **www.bushnellgolf.com**, um nach neuen Firmware- und Software-Veröffentlichungen zu suchen.

# **Einleitung**

## **Paketinhalte / Computeranforderungen**

### **Paketinhalte**

- 1 Bushnell Neo+
- 1 Gürtelclip
- 1 USB-Kabel
- 1 AC/DC 5 V-Adapter
- 1 Kurzanleitung

### **Computeranforderungen\***

USB-Anschluss (1.1 oder 2.0) OS: Windows 7/Vista/XP/2000 oder Mac OSX \*\*

*\*Für die Übertragung von Platzdaten erforderlich. \*\*Windows ist ein eingetragenes Markenzeichen der Microsoft Corporation in den Vereinigten Staaten und anderen Ländern. Mac und Mac OS sind Warenzeichen der Apple Inc. und in den USA und anderen Ländern eingetragen.*

*Hinweis:* Frühere Neo-Versionen beinhalteten auch eine CD-Rom mit einer Sync App zur Synchronisation und Treiber. Diese CD ist nicht mehr erforderlich, da der neue Neo+ bereits mit vorinstallierten, sofort nutzbaren Golfplätzen geliefert wird. Ihr Computer erkennt das Gerät automatisch (auch ohne Treiber), wenn Sie Ihr Konto auf der **www.bushnell.igolf.com** Website einrichten und die neusten, aktualisierten Platzdaten herunterladen.

# **Einleitung Teile / Bedienelemente**

## **Abbildung der Teile und Bedienelemente**

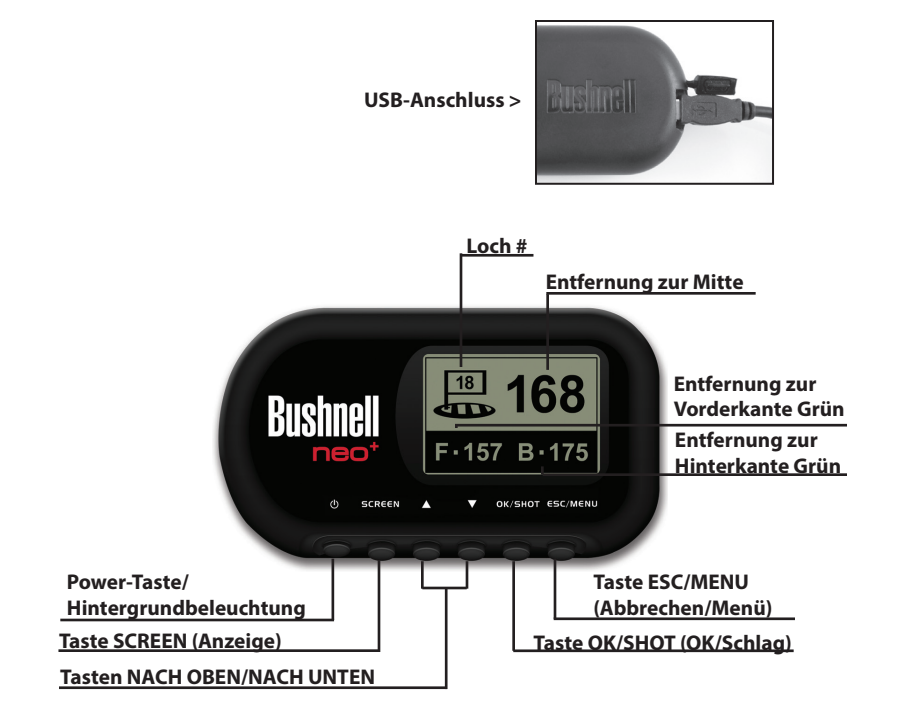

**75**

# **Funktionen der Bedienelemente**

## **Tastenfunktionen**

#### **Power-Taste**

- Schaltet das Gerät ein & aus
- Schaltet die Hintergrundbeleuchtung ein & aus

### **Taste SCREEN (Anzeige)**

• Zeigt Entfernungen zu zusätzlichen Punkten an

### **Up-Taste (Nach oben)**

- Blättert nach oben
- Wechselt zum nächsten Loch

### **Down-Taste (Nach unten)**

- Blättert nach unten
- Wechselt zum vorherigen Loch

### **Taste OK/SHOT (OK/Schlag)**

- Wählt die markierte Option aus
- Aktiviert die Schlagdistanz

### **Taste ESC/MENU (Abbrechen/Menü)**

- Bricht den aktuellen Vorgang ab
- Wechselt zum vorherigen Schritt/Bildschirm/Menü

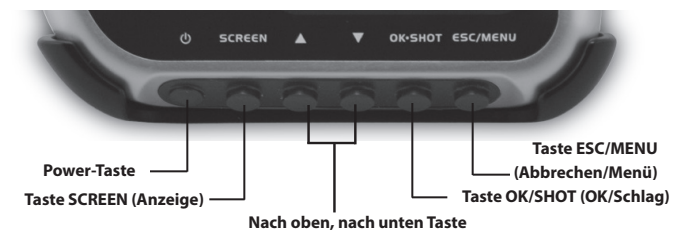

# **Inbetriebnahme**

## **Ein-/Ausschalten und Hintergrundbeleuchtung**

#### **Einschalten**

• Drücken und halten Sie die Power-Taste, bis die Anzeige "Bushnell Neo+" erscheint (nach ca. 2 Sekunden).

### **Ausschalten**

• Drücken und halten Sie die Power-Taste, bis sich der Bildschirm abschaltet\*.

### **Hintergrundbeleuchtung An/Aus**

- Drücken Sie, egal in welchem Menü Sie sich gerade befinden, auf die Power-Taste, um die Hintergrundbeleuchtung einzuschalten.
- Drücken Sie erneut die Power-Taste, um die Hintergrundbeleuchtung auszuschalten.

*\* Hinweis: Das Gerät schaltet sich nach 45 Minuten Inaktivität automatisch aus. Diese Einstellung können Sie im Menü OPTIONS (Optionen) ändern. Gehen Sie dafür auf SETTINGS (Einstellungen) und stellen Sie die Einstellung AUTO OFF (Automatisches Ausschalten) auf OFF (Aus).*

# **Hauptmenü**

## **Erste Schritte/Hauptmenü**

#### Sind Sie bereit, Ihren Neo+ zu verwenden?

Stellen Sie zunächst sicher, dass die Batterie vollständig aufgeladen ist. Wenn Sie das Gerät zum ersten Mal verwenden, sollten Sie die Batterie mindestens 6 Stunden lang aufladen *(weitere Infos finden Sie im Abschnitt "Aufladen der Batterie" auf Seite 73)*. Stellen Sie als Nächstes sicher, dass Sie sich unter freiem Himmel befinden, um ein gutes GPS-Satellitensignal zu empfangen. Jetzt sind Sie für das Einschalten und die Verwendung Ihres Neo+ bereit.

Halten Sie die Power-Taste gedrückt, bis Sie den Startbildschirm "Bushnell Neo+" sehen.

Anschließend sehen Sie das Hauptmenü, das aus zwei Menüpunkten besteht: PLAY GOLF (Golf spielen) und OPTIONS (Optionen) *(Abb. 1)*.

Die Verwendung des Neo+ -Menüs ist einfach:

1. Wählen (markieren) Sie einen Menüpunkt mithilfe der Tasten **NACH OBEN/NACH UNTEN**.

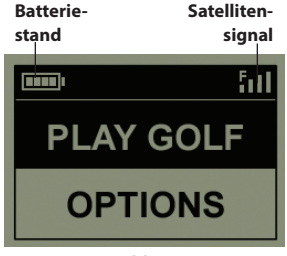

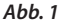

- 2. Drücken Sie die Taste **OK/SHOT** (OK/Schlag), um zu dem gewünschten Menüpunkt zu gelangen.
- 3. Drücken Sie die Taste **ESC/MENU** (Abbrechen/Menü), um zum vorherigen Menü zu wechseln.

### **PLAY GOLF-Modus**

Wenn PLAY GOLF (Golf spielen) markiert ist, drücken Sie auf **OK**. Der Bildschirm zeigt SEARCHING FOR LOCAL COURSES (Nach lokalen Plätzen suchen) an. Wenn stattdessen diese Meldung erscheint: "**Not enough satellites for local search"** (Nicht genügend Satelliten für die lokale Suche vorhanden.) Drücken Sie auf OK, um die manuelle Suche zu starten. Drücken Sie auf OK/SHOT (OK/Schlag) und folgen Sie der im nächsten Abschnitt *(\*Seite 80)* beschriebenen Vorgehensweise für die MANUAL SEARCH (Manuelle Suche). Sobald die Suche abgeschlossen ist, wird eine Liste an Golfplätzen, nach Entfernung von Ihrem aktuellen Standort geordnet, angezeigt *(Abb. 2)*. Wählen Sie den gewünschten Platz aus der Liste aus und drücken Sie die Taste **OK/SHOT** (OK/Schlag).

Es besteht des Weiteren die Möglichkeit einer manuellen Suche. Wenn keine Plätze gefunden werden oder der von Ihnen gewünschte Platz nicht aufgelistet ist (wenn GPS-Informationen für einen neuen Platz zu der iGolf.com-Datenbank hinzugefügt werden, können Sie über Ihr Benutzerkonto darauf zugreifen), gehen Sie auf MANUAL SEARCH (manuelle Suche) und drücken Sie die Taste **OK/SHOT** (OK/Schlag) und geben Sie dann den Namen des Landes mithilfe der Tasten **NACH OBEN/NACH UNTEN** ein *(Abb. 3)*. Wenn Sie mehrere Ergebnisse erhalten, wählen Sie das Land aus der Liste und drücken Sie auf **OK/SHOT** (OK/Schlag) und geben Sie anschließend den Platznamen ein (mindestens die ersten beiden Buchstaben) *(Abb. 4)*. Gehen Sie anschließend auf SEARCH (Suche) und drücken Sie die Taste **OK/SHOT** (OK/ Schlag). Anschließend sollten Sie den gewünschten Platz aus der Ergebnisliste der Suche auswählen können *(Abb. 5)*.

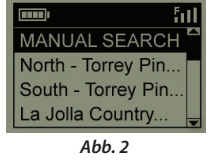

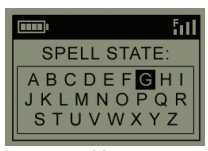

*Abb. 3*

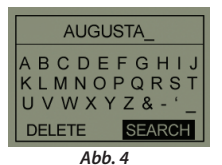

**HILL** ħП **MANUAL SEARCH** Augusta Golf Cou.. Augusta Municipa. Augusta National..

*Abb. 5*

## **PLAY GOLF-Modus**

Sobald Sie Ihren Platz ausgewählt haben, zeigt der Bildschirm Ihnen die Entfernung von Ihrem aktuellen Standort bis zur Mitte (größte Zahl), zur Vorderkante (F) und zur Hinterkante (B) des ersten Lochs auf dem Platz an *(Abb. 6)*.

Der Neo+ springt automatisch zum nächsten Loch, wenn Sie sich auf dem Platz bewegen. Sie können jedoch jederzeit manuell ein anderes Loch als das aktuell gewählte auswählen, indem Sie die Tasten **NACH OBEN/NACH UNTEN** drücken.

Drücken Sie auf **SCREEN** (Anzeige), um die Entfernung zu weiteren Stellen auf der Grünfläche anzuzeigen *(Abb. 7)*. Drücken Sie die Taste **NACH UNTEN**, um den nächsten Bildschirm mit zusätzlichen Punkten anzusehen *(Abb. 8)*.

*\*Wenn Sie sich in einem geschlossenen Raum befinden und keine freie Sicht zum Himmel haben, erscheint möglicherweise die Meldung "Not enough satellites..." (Nicht genügend Satelliten), wenn Sie in den PLAY GOLF-Modus (Golf spielen) gehen. Drücken Sie die Taste ESC/MENU (Abbrechen/Menü), um zum Hauptmenü zurückzukehren, zu einem besseren Standort zu wechseln und/oder um zu sehen, ob sich das Satellitensignal verbessert. Drücken Sie anschließend (mit ausgewähltem PLAY GOLF-Modus (Golf spielen} auf OK und versuchen Sie erneut eine lokale Suche durchzuführen.*

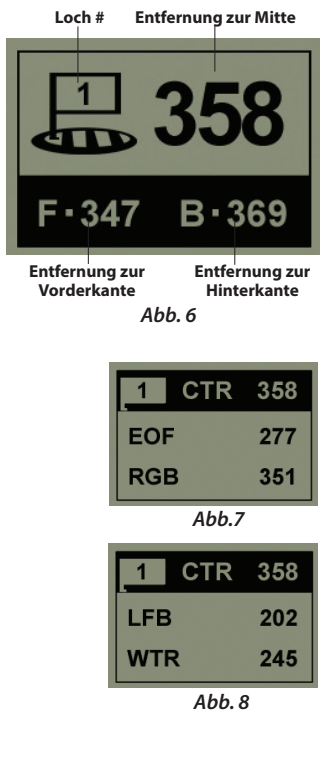

## **Funktion für die Schlagweite**

Mithilfe dieser Funktion können Sie auf einfache Weise die Entfernung zwischen zwei beliebigen Punkten feststellen. Beim normalen Einsatz wird diese Funktion für die Messung der Schlagdistanz verwendet. Verwendung:

- 1. Drücken Sie in der Anzeige der Entfernung im Modus PLAY GOLF (Golf spielen) auf die Taste **OK/SHOT** (OK/Schlag), um die Funktion für die Messung der Schlagdistanz zu aktivieren.
- 2. Drücken Sie erneut auf **OK/SHOT** (OK/ Schlag), um einen Startpunkt festzulegen *(Abb. 9)*. Die Entfernung wird, während Sie sich bewegen, automatisch aktualisiert.
- 3. Drücken Sie, sobald Sie Ihre Endposition erreicht haben, auf **OK/SHOT** (OK/Schlag), um die Messung der Schlagdistanz anzuhalten *(Abb. 10)*.
- 4. Drücken Sie **ESC/MENU** (Abbrechen/Menü), um jederzeit zum vorherigen Bildschirm zu wechseln.
- 5. Drücken Sie erneut auf **OK/SHOT** (OK/ Schlag), um die Funktion zur Messung der Schlagdistanz wieder einzuschalten und eine neue Startposition festzulegen.

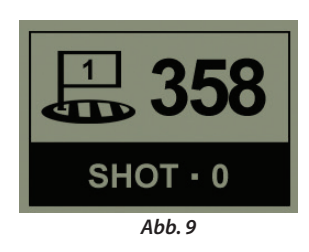

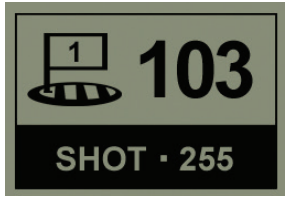

*Abb. 10*

## **PLAY GOLF-Menü**

#### **PLAY GOLF-Menü**

Wenn Sie sich im Modus PLAY GOLF (Golf spielen) in der Distanz-Anzeige befinden, drücken Sie auf **ESC/MENU** (Abbrechen/Menü), um das PLAY GOLF-Menü anzuzeigen. Wählen Sie einen Menüpunkt aus und drücken Sie auf **OK/SHOT** (OK/Schlag), um diesen zu verwenden oder anzuzeigen:

**MAP GOLF HOLE (Loch erfassen)**: Diese Funktion ermöglicht es Ihnen, die für die verschiedenen Punkte (Vorderkante, Mitte, Hinterkante etc.) angegebenen Entfernungen für das aktuelle Loch zu bearbeiten. Verwendung:

- 1. Markieren Sie die Stelle, die Sie neu festlegen möchten und drücken Sie auf **OK/SHOT** (OK/ Schlag).
- 2. Stellen Sie sich an die gewünschte Stelle und drücken Sie auf **OK/SHOT** (OK/Schlag), um die Position einzutragen. Bewegen Sie sich erst wieder, wenn der Vorgang abgeschlossen ist.
- 3. Wiederholen Sie diesen Vorgang für jede beliebige Stelle, die Sie gerne aufzeichnen würden.
- 4. Blättern sie danach bis zum Menüpunkt SAVE (Speichern), markieren Sie diesen und drücken Sie auf **OK/SHOT** (OK/Schlag). Der Neo+ wird diese Einstellung zusammen mit den Kursdaten beibehalten, sodass beim nächsten Spiel auf diesem Platz Ihre bearbeitete Entfernung anstelle der ursprünglichen Entfernung angezeigt wird.

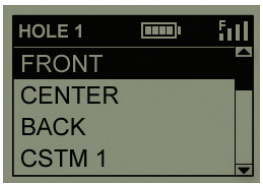

*Abb. 11*

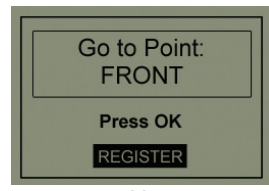

*Abb. 12*

**SATELLITEN**: Zeigt die relativen Positionen der verfügbaren Satelliten und die Signalstärke zusammen mit der Anzeige

der Gesamtqualität des Satellitenempfangs (STRONG (Stark), GOOD (Gut), WEAK (Schwach} an.

**BATTERIESTAND**: Zeigt die noch verbleibende Batterieleistung in Prozent an.

### **Menü OPTIONS (Optionen)**

**RESUME PLAY (Spiel fortsetzen)**: Wechselt zur Entfernungsanzeige für das aktuelle Loch. Alle von Ihnen durchgeführten Änderungen über die Option MAP GOLF HOLE (Loch erfassen) werden anstelle der ursprünglich festgelegten Entfernung angezeigt.

**EXIT (Beenden)**: Beendet das PLAY GOLF-Menü und kehrt zum Hauptmenü zurück.

#### **MENÜ OPTIONS (Optionen)**

Wählen Sie im Hauptmenü (drücken Sie zur Markierung die Taste **NACH UNTEN**) OPTIONS (Optionen) aus und drücken Sie auf **OK/SHOT** (OK/Schlag), um auf die folgenden Funktionen und Eigenschaften im Menü OPTIONS (Optionen) zuzugreifen *(Abb. 13)*:

**MAP COURSE (Golfplatz kartieren)**: Diese Funktion ermöglicht es Ihnen, die bestehenden Platzdaten anzupassen (neue Stellen hinzuzufügen, wie Bunker und Gefahrenzonen) oder eine komplett neue

Platzdatendatei zu erstellen (wenn Sie einen Platz kartieren möchten, der noch nicht in der

iGolf-Datenbank enthalten ist). Uns so wird die Funktion MAP COURSE (Golfplatz kartieren) verwendet:

- 1. Verwenden Sie die Option EDIT COURSE (Platz bearbeiten), um einen bestehenden Platz anzupassen oder gehen Sie auf CREATE COURSE (Platz erstellen), um einen komplett neuen Datensatz anzulegen und drücken Sie auf **OK/SHOT** (OK/Schlag)*(Abb. 14)*.
- 2. Wenn Sie den Platznamen bearbeiten oder neu erstellen möchten, wählen Sie COURSE NAME

(Platzname) aus und drücken Sie auf **OK/SHOT** (OK/Schlag). Die Platznamen sind auf vierzehn (14) Zeichen beschränkt und sollten sich von den Namen anderer Golfplätze unterscheiden.

3. Blättern Sie mithilfe der Tasten **NACH OBEN/NACH UNTEN**, um jedes Zeichen zu markieren und drücken Sie auf **OK/SHOT** (OK/Schlag). Blättern Sie zu

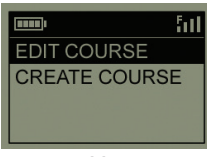

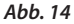

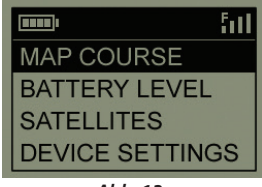

*Abb. 13*

### **Menü OPTIONS (Optionen)**

BKSPC(Rücktaste), um Zeichen zu löschen und drücken Sie auf **OK**. Gehen Sie danach auf SAVE (Speichern) und drücken Sie auf **OK/SHOT** (OK/Schlag).

- 4. Wählen Sie als Nächstes MAP GPS POINTS (GPS-Punkte kartieren) aus und drücken Sie auf die Taste **OK/SHOT** (OK/Schlag)*(Abb. 15)*. Wählen Sie das Loch *(Abb. 16)* und die Standardbezeichnung für die Position aus *(Abb. 17)* und drücken Sie auf **OK/SHOT** (OK/Schlag).
- 5. Sie können einen Namen dafür aus einer Liste mit geläufigen ABBREVIATIONS (Abkürzungen) auswählen *(Abb. 18, 19)* oder einen eigenen USER DEFINED (benutzerdefinierten) Namen vergeben. Nach der Auswahl oder Erstellung eines Namens für die benutzerspezifische Position stellen Sie sicher, dass Sie auf der richtigen Position stehen und drücken Sie auf **OK/SHOT** (OK/Schlag), um diese Position einzutragen. Sie können auch einfach die Standardbezeichnung akzeptieren und direkt zum Menüpunkt REGISTER POINT (Position eintragen) gehen.

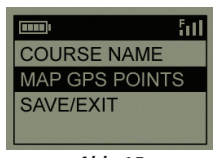

*Abb. 15*

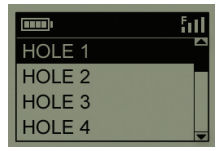

*Abb. 16*

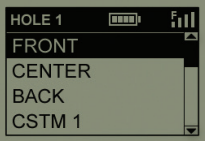

*Abb. 17*

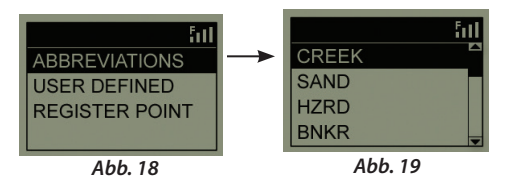

**84**

### **Menü OPTIONS (Optionen) (Untermenü der SETTINGS (Einstellungen}**

**BATTERIESTAND**: Zeigt die noch verbleibende Batterieleistung in Prozent an.

**SATELLITEN**: Zeigt die relativen Positionen der verfügbaren Satelliten und die Signalstärke zusammen mit der Anzeige der Gesamtqualität des Satellitenempfangs (STRONG (Stark), GOOD (Gut), WEAK (Schwach} an.

**SETTINGS (Einstellungen):** Drücken Sie die Taste **OK/SHOT** (OK/Schlag), um das Untermenü der Einstellungen anzuzeigen. Dort können Sie die folgenden Benutzereinstellungen für den Bildschirm und den GPS-Betrieb einrichten. Verwenden Sie die Tasten **NACH OBEN/NACH UNTEN**, um ein Element zu markieren. Drücken Sie anschließend auf die Taste **OK/SHOT** (OK/ Schlag), um dieses auszuwählen. Führen Sie die gewünschten Änderungen mit den Tasten **NACH OBEN/NACH UNTEN** durch und drücken Sie anschließend auf die Taste **OK/SHOT**  (OK/Schlag), um Ihre Einstellungen zu bestätigen und zum Untermenü der Einstellungen zurückzukehren. Drücken Sie, nachdem Sie Ihre Einstellungen vorgenommen haben, auf die Taste **ESC/MENU** (Abbrechen/Menü), um das Untermenü SETTINGS (Einstellungen) zu verlassen und zum Menü OPTIONS (Optionen) zu wechseln. Das Untermenü SETTINGS (Einstellungen) beinhaltet folgende Menüpunkte:

- **•**  *CONTRAST (Kontrast):* Verwenden Sie die Tasten **NACH OBEN/NACH UNTEN**, um den Bildschirmkontrast und die Ansicht den verschiedenen Lichtverhältnissen anzupassen.
- **•**  *AUTO ADVANCE (Automatisches Weiterspringen):* Diese Funktion ist standardmäßig auf ON (Ein) gestellt. Wählen Sie OFF (Aus), wenn Sie nicht möchten, dass der Neo+ während des Spiels automatisch zum nächsten Loch auf dem Platz weiterspringt und Sie lieber die Tasten NACH OBEN/NACH UNTEN verwenden möchten, um das angezeigte Loch manuell auszuwählen.
- **•**  *AUTO OFF (Automatisches Ausschalten):* Diese Funktion ist standardmäßig auf ON (Ein) gestellt und schaltet das Gerät nach 45 Minuten Inaktivität (wenn keine Tasten gedrückt werden) aus, um unnötigen Batterieverbrauch zu vermeiden. Wählen Sie OFF (Aus), wenn das Gerät so lange in Betrieb sein soll, bis es manuell ausgeschaltet wird.
- **•**  *YARDS/METERS (Yards/Meter):* Wählen Sie als Maßeinheit zur Entfernungsbestimmung YARD oder METER aus.
- **•**  *WAAS:* Diese Funktion ermöglicht es Ihnen, die Standortkorrektur, die innerhalb der USA

### **Options Menu**

für eine bessere GPS-Genauigkeit verwendet wird, auszuschalten. Dieses gemeinhin als WAAS bekannte System, bestehend aus Satelliten und Bodenstationen, korrigiert das GPS-Signal in vielen Regionen der USA. Sie müssen die WAAS-Einstellungen möglicherweise an den geografischen Standort anpassen. Diese Funktion ist standardmäßig auf ON (Ein) gestellt.

- **•**  *STABILIZER (Stabilisator):* Ermöglicht es Ihnen, den Aktualisierungsmodus für die GPS-Position auszuwählen. Ist der Stabilisator auf ON (Ein) gestellt, aktualisiert der Neo+ die GPS-Entfernungsanzeigen nicht, wenn das Gerät nicht bewegt wird (wenn Sie stehenbleiben). Das kann besonders nützlich sein, wenn die Entfernungsanzeigen schwanken, obwohl Sie sich nicht bewegen. Diese Funktion ist standardmäßig auf ON (Ein) gestellt.
- **•**  *DEFAULT (Standard):* Durch das drücken auf OK, erscheint die Anzeige "RESTORE?" (Zurücksetzen?) - Gehen Sie auf YES (Ja) und drücken Sie erneut auf OK, um den Neo+ GPS auf seine Werkseinstellungen zurückzusetzen. Alle Menüpunkte im Menü OPTIONS (Optionen) (wie unten aufgeführt) werden auf Ihre Standardeinstellungen zurückgesetzt. **Jegliche Änderungen, die Sie mithilfe der Option MAP GOLF HOLE (Loch erfassen) im Menü PLAY (Spielen) vorgenommen haben, werden mit den ursprünglich eingestellten Entfernungsdaten für den Platz ersetzt (besonders praktisch, um auf schnelle Weise neu anzufangen und Löcher neu zu erfassen). Neue, über die Optionen MAP COURSE>CREATE COURSE (Platz kartieren>Platz erstellen) erstellten Platzdaten werden jedoch nicht verloren gehen.**

**DELETE COURSE (PLATZ LÖSCHEN):** Mit dieser Option wird eine Datei mit Golfplatzdaten aus dem internen Speicher des Neo+ gelöscht. Markieren Sie die Option DELETE COURSE (Platz löschen) im Menü OPTIONS (Optionen) und drücken Sie auf die Taste OK/SHOT (OK/Schlag). Wählen Sie den Golfplatz aus der Liste aus und drücken Sie auf die Taste OK/SHOT (OK/Schlag). Bestätigen Sie den Löschvorgang mit YES (Ja) und drücken Sie auf die Taste OK/SHOT (OK/ Schlag). Wenn Sie die gelöschten Platzdaten zu einem späteren Zeitpunkt wiederherstellen möchten, verbinden Sie einfach den Neo+ mit Ihrem Computer, melden Sie sich bei Ihrem iGolf-Konto an und laden Sie sich die gewünschten Platzdaten herunter.

**ABOUT (Infos):** Zeigt die Softwareversion an.

# **FEHLERBEHEBUNG**

#### *Problem:* **Die Hintergrundbeleuchtung funktioniert nicht.**

• Schalten Sie den Neo+ für zehn (10) Sekunden aus und versuchen Sie es erneut. Versuchen Sie die Hintergrundbeleuchtung bei schwachen Lichtverhältnissen erneut einzuschalten.

• Drücken Sie im Hauptmenü die Power-Taste und lassen Sie die Taste wieder los.

#### *Problem:* **Der Neo+ kann nicht mehr ausgeschaltet werden.**

• Drücken Sie auf die Power-Taste und halten Sie sie für mindestens zehn (10) Sekunden gedrückt.

#### *Problem:* **Für den gewählten Golfplatz gibt es keine GPS-Daten.**

- • Wurden die kartierten GPS-Punkte vor dem Verlassen der Seite MAP COURSE (Platz kartieren) gespeichert?
- • Überprüfen Sie, ob der Neo+ mindestens 3 Satelliten erfasst hat (über SATELLITES (Satelliten) im Menü PLAY GOLF (Golf spielen) oder OPTIONS (Optionen}.

#### *Problem:* **Für meinen Golfplatz sind keine benutzerspezifischen Positionen verfügbar.**

- • Die GPS-Platzdaten enthalten keine benutzerspezifischen Positionen.
- • Wenn Sie Ihre eigenen benutzerspezifischen Positionen erstellt haben, denken Sie daran, diese vor dem Verlassen der Seite MAP COURSE (Platz kartieren) zu speichern.

#### *Problem:* **GPS-Punkte können nicht kartiert/auf dem Gerät eingetragen werden.**

- • Vergewissern Sie sich, ob die Stärke des Satellitensignals für das Erfassen präziser Daten ausreicht.
- • Gehen Sie zu einem Standort mit einem klaren, ungehinderten Blick zum Himmel (z. B. fern von Bäumen, Gebäuden oder Objekten, die die Stärke des GPS-Satellitensignals negativ beeinflussen könnten).
- • Auch die Tageszeit kann sich auf die Stärke des GPS-Signals auswirken. Versuchen Sie es zu einem späteren Zeitpunkt erneut.

#### *Problem:* **Der vollständige Name des Golfplatzes kann nicht in das zur Verfügung stehende Feld eingegeben werden.**

- • Begrenzen Sie den Namen des Golfplatzes auf vierzehn (14) Zeichen.
- • Kürzen Sie den Namen ab, sodass er sich von anderen auf Ihrem Gerät gespeicherten Golfplätzen unterscheidet.

# **FEHLERBEHEBUNG**

#### *Problem:* **Die Meldung "Not enough satellites" (Nicht genügend Satelliten) erscheint.**

- • Gehen Sie zu einem Standort mit einem klaren, ungehinderten Blick zum Himmel (z. B. fern von Bäumen, Gebäuden oder Objekten, die die Stärke des GPS-Satellitensignals negativ beeinflussen könnten).
- • Die für das Erfassen von Satelliten benötigte Zeit kann sich bei der ersten Verwendung oder wenn der Neo+ lange nicht verwendet wurde, um 5-10 Minuten erhöhen.

#### *Problem:* **Die vom Neo+ angezeigten Entfernungen scheinen fehlerhaft zu sein.**

- • Haben sie den richtigen Golfplatz und das richtige Loch im Modus PLAY GOLF (Golf spielen) ausgewählt?
- • Gehen Sie zu einem Standort mit einem klaren, ungehinderten Blick zum Himmel (z. B. fern von Bäumen, Gebäuden oder Objekten, die die Stärke des GPS-Satellitensignals negativ beeinflussen könnten).
- • Gehen Sie zum Menü SETTINGS (Einstellungen) und setzen Sie die Einstellung WAAS auf OFF (Aus).
- • Gehen Sie zum Menü der Seite SETTINGS (Einstellungen) und setzen Sie den STABILIZER (Stabilisator) auf ON (Ein).
- • Erfassen Sie erneut die GPS-Punkte mithilfe des Neo+ und überprüfen Sie die Genauigkeit.
- • Melden Sie sämtliche gefundenen GPS- und Scorekartenfehler auf iGolf.com.

*Problem:* **Die auf dem Neo+ angezeigten Entfernungen sind in Yards und nicht in Metern angegeben.**

• Gehen Sie im Menü OPTIONS (Optionen) in das Untermenü SETTINGS (Einstellungen) und setzten Sie die Einstellung YARDS/METERS auf METERS.

*Problem:* **Die auf dem Neo+ angezeigte Entfernung schwankt.**

- • Gehen Sie zum Menü der Seite SETTINGS (Einstellungen) und setzen Sie den STABILIZER (Stabilisator) auf ON (Ein).
- • Gehen Sie zu einem Standort mit einem klaren, ungehinderten Blick zum Himmel (z. B. fern von Bäumen, Gebäuden oder Objekten, die die Stärke des GPS-Satellitensignals negativ beeinflussen könnten).
- • Gehen Sie zum Menü SETTINGS (Einstellungen) und setzen Sie die Einstellung WAAS auf OFF (Aus).

# **Gewährleistungsfrist**

### **Gewährleistungsfrist Ein Jahr**

Auf das von Ihnen erworbene Bushnell® Neo+ gewähren wir eine einjährige Garantie auf Materialmängel und Verarbeitung, gültig ab dem Kaufdatum. Falls während dieser Garantiezeit ein Mangel auftreten sollte, behalten wir uns die Entscheidung darüber vor, das Produkt zu reparieren oder zu ersetzen, unter der Voraussetzung, dass der Kunde das Produkt porto- und versandkostenfrei an uns zurückschickt. Diese Gewährleistung schließt keinerlei Schäden ein, die durch Missbrauch, unsachgemäßen Umgang, Einbau oder durch fehlerhafte Wartung verursacht wurden, und gilt ebenfalls nicht, wenn diese Tätigkeiten von anderen Personen als den durch die Kundendienstabteilung der Firma Bushnell hierfür autorisierten Personen durchgeführt wurden.

*Jegliche Rücksendung, die in bezug auf diese Gewährleistung erfolgt, muss folgende Begleitpapiere enthalten:*

- 1. Einen Scheck/Bargeld in Höhe von \$10.00 für die Porto- und Handlingkosten
- 2. Name und Adresse für Rücksendung des Produkts
- 3. Eine genaue Erläuterung des Mangels
- 4. Beleg des Kaufdatums
- 5. Das Produkt ist in einem stabilen Versandkarton gut zu verpacken, um Beschädigungen beim Transport zu vermeiden, die Portospesen für den Versand an nachstehend aufgeführte Adresse sind im Voraus zu entrichten:

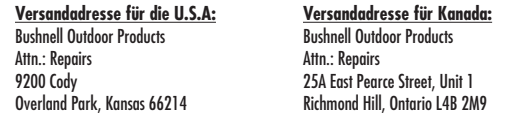

Was Produkte anbelangt, die nicht in den U.S.A. oder in Kanada gekauft wurden, erfragen Sie bitte die gültigen Garantiebedingungen bei Ihrem örtlichen Händler. Innerhalb Europas kann die Firma Bushnell unter folgender Adresse kontaktiert werden:

Bushnell Germany GmbH European Service Centre Mathias-Brüggen-Str. 80 D-50827 Köln GERMANY Tel: +49 221 995568-0 Fax: +49 221 995568-20

Diese Gewährleistung räumt Ihnen besondere juristische Rechte ein. Für die jeweiligen Länder gelten möglicherweise länderspezifische Rechte. ©2012 Bushnell Outdoor Products

# **WEEE**

#### **Entsorgung von elektrischen und elektronischen Ausrüstungen**

*(Gültig in der EU und anderen europäischen Ländern mit getrennten Sammelsystemen)*

Diese Ausrüstung enthält elektrische und/oder elektronische Bauteile und darf deshalb nicht im normalen Haushaltmüll entsorgt werden. Stattdessen sollte sie an den entsprechenden Sammelstellen für Recycling der jeweiligen Gemeinden abgegeben werden. Ihnen entstehen hierdurch keine Kosten.

Wenn die Ausrüstung austauschbare (wiederaufladbare) Batterien enthält, müssen diese zuvor auch herausgenommen werden und, falls nötig, entsprechend der geltenden Vorschriften entsorgt werden (siehe auch die jeweiligen Anmerkungen in der Anleitung dieses Instruments).

Weitere Informationen zu diesem Thema sind in Ihrer Gemeinde-/Stadtverwaltung, Ihrem regionalen Abfallentsorgungsunternehmen oder in dem Geschäft, in dem Sie Ihr Equipment gekauft haben, erhältlich.

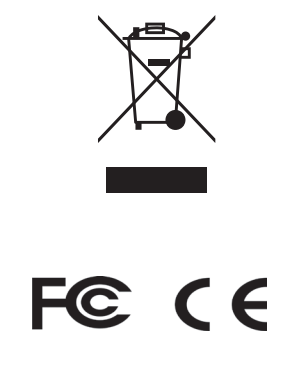

Der Hersteller behält sich das Recht auf die Durchführung von Änderungen von Spezifikationen und Konstruktionsmerkmalen ohne jegliche vorherige Ankündigung oder Verpflichtung vor.

# **Indice**

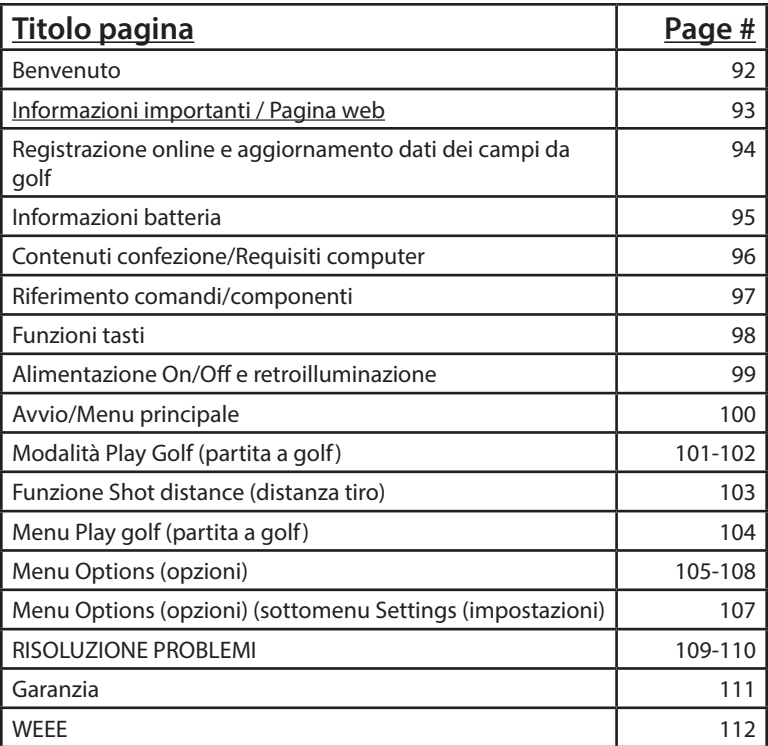

# **Introduzione**

### **Benvenuto**

Gentile cliente:

Congratulazioni per l'acquisto di Bushnell Neo+Golf GPS. Ci auguriamo vivamente che questo nuovo prodotto Bushnell sia per Lei di facile utilizzo e che Le offra numerose soddisfazioni. Conoscere con esattezza la distanza relativa a ciascun tiro Le sarà di grande aiuto nel ridurre il numero di colpi e rendere più piacevole il gioco del golf.

Il presente manuale per l'uso è stato creato appositamente per Lei, affinché possa sfruttare al meglio tutte le caratteristiche di questo dispositivo e per prestarLe assistenza in fase di impostazione iniziale. Occorrono pochi minuti per leggerne il contenuto, dopo di che sarà possibile iniziare ad utilizzare immediatamente il nuovo Neo+ e sfruttare le sue innumerevoli funzioni.

 Bushnell Neo+ è precaricato con oltre 30.000 campi da golf di tutto il mondo ed è già pronto per l'uso una volta estratto dalla confezione; non è pertanto necessario effettuare ulteriori download e non è neppure previsto il pagamento di alcuna tassa di iscrizione.

Per gli aggiornamenti dei file sui campi da gioco, le informazioni aggiornate sono disponibili su **www.bushnell.igolf.com**; è sufficiente creare un account gratuito e attenersi alle istruzioni riportate sul sito web. In tal modo, l'utente avrà la certezza che i dati memorizzati nel GPS includano anche i nuovi campi da golf aggiunti. Inoltre, è possibile ripristinare i campi eventualmente cancellati dalla memoria di Neo+, ricaricandoli dal database di iGolf.

Grazie per aver scelto Bushnell.

# **Introduzione Introduzione**

## **Informazioni importanti**

#### **Note legali**

Mediante l'uso del presente prodotto, Lei concorda che i prodotti per uso esterno Bushnell non saranno passibili di responsabilità legale per eventuali danni o lesioni a Lei o ad altre persone o cose, a causa dell'utilizzo improprio da parte dell'utente e/o di scarsa perizia durante l'impiego del prodotto.

*NOTA: Cfr. Garanzia limitata per altre limitazioni di responsabilità.*

### **Informazioni aggiuntive**

Il GPS (Global Positioning System), network di 32 satelliti in orbita attorno alla terra, viene gestito e utilizzato dal governo statunitense. Il presente dispositivo GPS richiede l'acquisizione di almeno 3 satelliti al fine di determinare con accuratezza la posizione dell'utente. Qualsiasi eventuale modifica apportata al sistema da parte del governo può avere ripercussioni sull'accuratezza e sul funzionamento del presente prodotto.

# **Pagina web: www.bushnellgolf.com**

#### **Pagina web Golf GPS Bushell**

**www.bushnellgolf.com** è una risorsa online per quanti possiedono i prodotti Golf GPS e offre l'assistenza sui prodotti, le FAQ ecc… Inoltre, è un portale di accesso ai file sui campi da golf rilevati da GPS iGolf.com da utilizzare con i presenti prodotti Bushnell. Diventando membro di iGolf.com, Lei avrà la garanzia di poter accedere costantemente ai dati sui campi GPS più aggiornati.

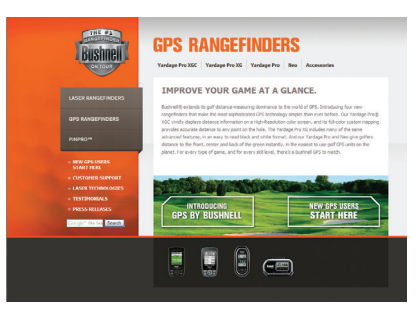

# **Introduzione**

## **Registrazione online e aggiornamento dati dei campi da golf**

Non è necessario creare un account gratuito e registrare Neo+ su **www.bushnell.igolf. com**.

Tuttavia, la registrazione consentirà di aggiornare i dati sui campi precaricati oltre a poter caricare nuovi campi. La registrazione è gratuita e richiede unicamente pochi minuti. L'avvenuta registrazione offrirà all'utente l'accesso ai dati GPS aggiornati da utilizzare sul dispositivo.

- 1. Mediante l'impiego del cavo in dotazione, collegare una estremità alla porta mini USB sulla parte anteriore di Neo+, quindi collegare l'altra estremità alla porta USB sul computer. Sul display viene visualizzato "USB Mode" (modalità USB) e il computer lo riconoscerà come dispositivo USB standard per l'archiviazione di massa (non è richiesto il driver).
- 2. Aprite il sito Web all'indirizzo www.bushnell.igolf.com. Nella versione in lingua italiana, selezionate "Registratevi ora" e inserite le informazioni richieste, quindi fate clic su "Prossima" e seguite le istruzioni presentate per completare la registrazione.

Una volta registrato Neo+, è possibile aggiornare i dati GPS relativi a un percorso già esistente oppure effettuare il download di un nuovo percorso in qualsiasi momento. Verificare dapprima che Neo+ sia collegato al computer e che l'utente abbia effettuato l'accesso inserendo le proprie credenziali di account su **www.bushnell.igolf.com**. In seguito, è sufficiente ripetere queste fasi per aggiornare i percorsi già esistenti o per scaricare altri campi su Neo+\*.

- 1. Selezionare "GPS Courses" (campi da golf GPS) dal menu principale, inserire il nome di un campo da golf nella barra di ricerca, quindi selezionare il pulsante "Search" (cerca).
- 2. Selezionare il campo da golf desiderato dall'elenco dei risultati per effettuare l'accesso alla pagina di download dei campi da golf.
- 3. Selezionare "Download GPS & Scorecard" (scarica GPS e scorecard) per scaricare i file sul campo da golf selezionato all'interno di Neo+.

*\*Nota: se di norma frequentate un ristretto numero di campi da golf, il nostro consiglio è di aggiornare i campi singolarmente, oppure caricare i campi nuovi di volta in volta. Aggiornare tutti i campi precaricati con una sincronizzazione completa è un'operazione che può richiedere molto tempo, variabile in base alla velocità di download della propria connessione o ad altri fattori.*

## **Informazioni batteria**

#### **Caricamento batteria**

Il presente prodotto contiene una batteria interna ricaricabile agli ioni di litio. In condizioni operative normali, una batteria nuova a carica piena dura 14-16 ore. Tuttavia, la vita utile della batteria può risultare inferiore a causa di una serie di fattori (temperatura esterna, ecc). Tutte le batterie ricaricabili perdono la durata effettiva di carica nel corso del tempo.

La batteria interna può essere caricata collegando al dispositivo e al computer il cavo USB in dotazione. In alternativa, la batteria può essere caricata collegando il cavo USB al dispositivo e utilizzando l'adattatore in dotazione in modo da inserire il caricatore in una presa a muro standard da 100V. Nel caso in cui la batteria sia nuova o si sia completamente scaricata, attendere 6-8 ore per il completo caricamento.

### **ATTENZIONE**

Mantenere sempre il coperchio della batteria chiuso. Sussiste infatti il rischio di esplosione nel caso in cui la batteria venga sostituita con un modello non corretto.

- • Non tentare di aprire, disassemblare o manomettere la batteria. La batteria deve essere sostituita da un tecnico qualificato.
- • Non urtare, bucare, accorciare i contatti esterni. Non esporre a temperature al di sopra di 60° C .
- • Smaltire o riciclare la batteria secondo le opportune modalità previste. Non smaltire in acqua o fuoco.

#### **Aggiornamenti firmware/software**

Consultare periodicamente il sito **www.bushnellgolf.com** per ottenere gli ultimi aggiornamenti firmware e software.

## **Introduzione**

## **Contenuti confezione / Requisiti del computer**

### **Contenuti confezione**

- 1 Neo+ Bushnell
- 1 Gancio cinturino
- 1 Cavo USB
- 1 Adattatore CA/CC 5V
- 1 Guida rapida all'uso

### **Requisiti del computer\***

Porta USB (1.1 o 2.0) SO: Windows 7/Vista/XP/2000 o Mac OSX \*\*

 *\*Necessari per consentire il trasferimento dei file con i dati sui percorsi. \*\*Windows è un marchio commerciale registrato di Microsoft Corporation negli Stati Uniti e in altri Paesi. Mac e Mac OS sono marchi commerciali di Apple Inc., registrati negli Stati Uniti e in altri Paesi.*

*Nota:* versioni precedenti di Neo erano altresì accompagnate da un CD-Rom contenente Sync App e driver. Tale CD non è più in dotazione né necessario, in quanto il nuovo modello Neo+ include già i campi da golf precaricati e pronti per l'uso. Il computer quindi effettuerà il riconoscimento automatico (senza necessità di driver) mediante il collegamento alla pagina web **www.bushnell.igolf.com** per la creazione dell'account e per eseguire il download dei dati più recenti e aggiornati sui percorsi.

# **Introduzione Componenti / Comandi**

### **Riferimento comandi/componenti**

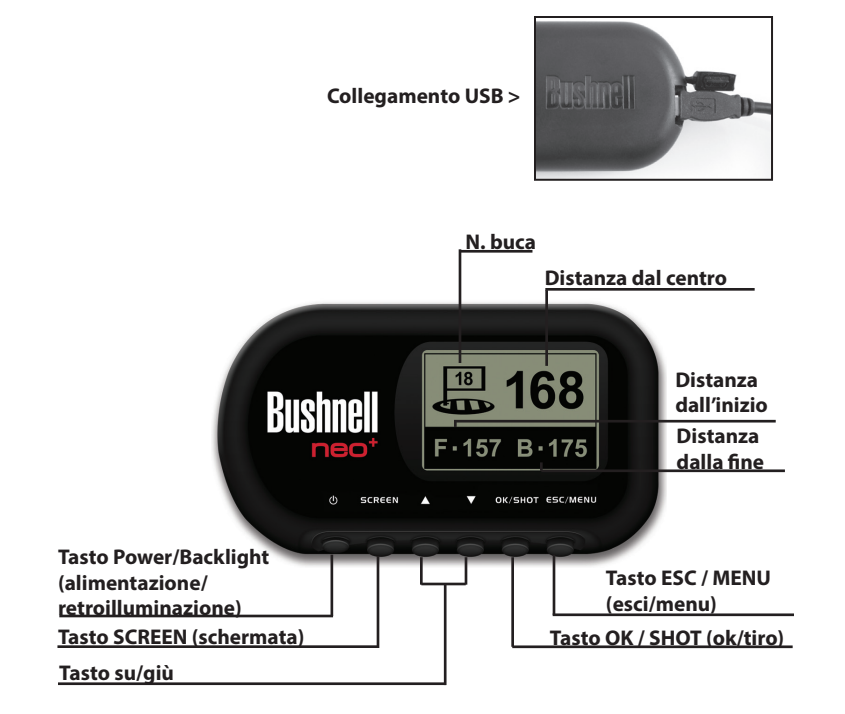

# **Funzioni comandi**

## **Funzioni tasti**

### **Tasto Power (alimentazione)**

- Accende/spegne il dispositivo
- Attiva/disattiva la retroilluminazione

### **Tasto SCREEN (schermata)**

• Visualizza le distanze rispetto a ulteriori punti di interesse

### **Tasto Su**

- Scorrimento in su
- Seleziona la buca precedente

### **Tasto giù**

- Scorrimento in giù
- Modifica il numero della buca (-)

### **Tasto OK/SHOT (ok/tiro)**

- Seleziona l'opzione evidenziata
- Attiva la distanza di tiro

### **Tasto ESC/MENU (esci/menu)**

- Annulla l'operazione attuale
- Ritorna alla fase/schermata/menu precedente

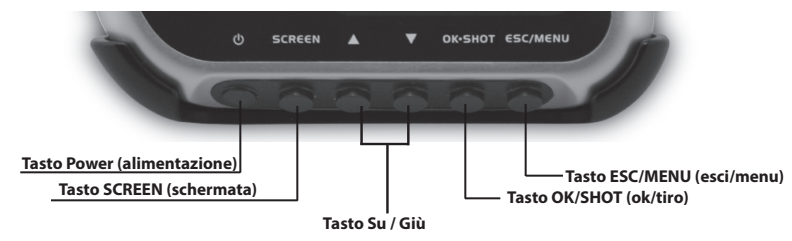

# **Avvio**

## **Alimentazione On/Off e retroilluminazione**

#### **Accensione**

• Tenere premuto il tasto Power fino a che non compare "Bushnell Neo+" (circa 2 secondi).

#### **Spegnimento**

• Tenere premuto il tasto Power fino a che lo schermo non risulta vuoto\*. **Attivazione/disattivazione retroilluminazione**

• Da una qualsiasi schermata, premere il tasto Power per attivare la retroilluminazione.

• Premere nuovamente il tasto Power per disattivare la retroilluminazione.

*\* Nota: l'unità si spegne automaticamente dopo circa 45 minuti nel caso in cui non venga premuto alcun tasto.* 

*Per annullare tale impostazione, accedere al menu OPTIONS (opzioni), selezionare SETTINGS (impostazioni) quindi modificare l'impostazione AUTO OFF (spegnimento automatico) su "OFF".*

# **Menu principale**

## **Avvio/Menu principale**

A questo punto è tutto pronto per iniziare a usare Neo+.

In primo luogo, verificare che la batteria sia completamente carica. In caso di utilizzo per la prima volta, essa deve essere caricata per almeno 6 ore *(cfr. "Caricamento batteria" a pag. 95 per ulteriori informazioni)*. È quindi necessario trovarsi in un ambiente aperto, in una posizione in cui vi sia una nitida visuale del cielo, al fine di garantire la corretta ricezione dei segnali satellitari GPS. A questo punto, tutto è pronto per accendere e iniziare ad utilizzare Neo+.

Tenere premuto il tasto Power fino a che non compare la schermata di avvio "Bushnell Neo+", quindi rilasciare il tasto. **Livello Segnale** 

Verrà quindi visualizzata la schermata Main Menu (menu principale), composta da sole due voci: PLAY GOLF (partita a golf) e OPTIONS (opzioni) *(Fig. 1)*.

L'impiego del sistema del menu Neo+ è semplice e intuitivo: ·

- 1. Selezionare (evidenziare) una voce di menu utilizzando i tasti **SU/GIÙ**.
- 2. Premere il tasto **OK/SHOT** per effettuare l'accesso.

**100**

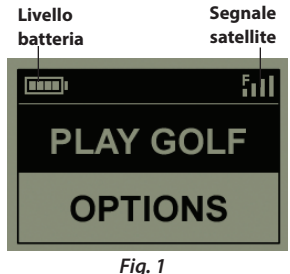

3. Premere il tasto **ESC/MENU** per ritornare al livello precedente di menu.

## **Modalità Play Golf (partita a golf)**

Una volta illuminata la voce PLAY GOLF (partita a golf), premere **OK**. Il display indica che l'unità sta effettuando la ricerca dei campi da golf locali (SEARCHING FOR LOCAL COURSES). In caso contrario, viene visualizzato il seguente messaggio: "**Not enough satellites for local search** *(satelliti non sufficienti per la ricerca locale)***. Press OK to start manual search** *(Premere OK per avviare la ricerca manuale)*". Premere **OK/SHOT** e seguire la procedura MANUAL SEARCH (ricerca manuale) descritta al paragrafo seguente\*. Terminata la ricerca, viene visualizzato l'elenco dei campi da golf in ordine di distanza dalla posizione attuale dell'utente. *(Fig. 2)*. Selezionare il campo desiderato dall'elenco quindi premere **OK/SHOT**.

È altresì disponibile una opzione di ricerca manuale. Nel caso in cui non venga trovato alcun campo da golf, o laddove il campo desiderato non sia contenuto in elenco (man mano che le informazioni GPS sui nuovi campi vengono aggiunte al database iGolf.com, i campi saranno disponibili sull'account utente personale), selezionare MANUAL SEARCH (ricerca manuale), quindi premere **OK/SHOT** e immettere il nome dello stato utilizzando i tasti **SU/GIÙ** *(Fig. 3)*. Laddove si ottengano risultati multipli, selezionare dall'elenco lo stato desiderato e premere **OK/SHOT**, quindi inserire il nome del campo (almeno le prime lettere) *(Fig. 4)*. Terminata questa fase, selezionare "SEARCH" (cerca), quindi premere **OK/SHOT**. Dovrebbe quindi essere possibile selezionare il campo desiderato tra i risultati della ricerca *(Fig. 5)*.

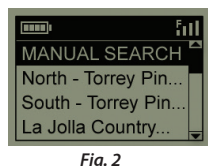

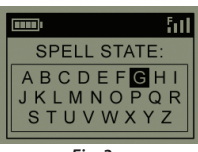

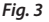

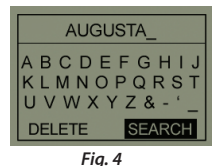

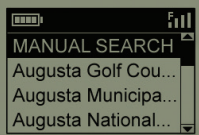

## **Modalità Play Golf (partita a golf)**

Una volta selezionato il campo, il display mostrerà le distanze dalla posizione attuale rispetto al centro (cifre di dimensioni maggiori), alla parte frontale (F) e al retro (B) del green della prima buca del campo *(Fig. 6)*.

Neo+ avanza automaticamente alla buca successiva man mano che l'utente si sposta lungo il percorso, ma è altresì possibile selezionare manualmente in qualsiasi momento una diversa buca rispetto a quella attuale, premendo i tasti **SU/ GIÙ**.

Premere **SCREEN** (schermata) per visualizzare la distanza rispetto ai punti aggiuntivi del green attuale *(Fig. 7)*. Premere il tasto **GIÙ** per visualizzare la schermata successiva dei punti aggiuntivi *(Fig. 8)*.

*\*Nel caso in cui l'utente si trovi in ambienti interni o non vi sia una visuale nitida del cielo all'esterno, viene visualizzato il messaggio "Not enough satellites…" una volta effettuato l'accesso in modalità PLAY GOLF. In questo caso premere ESC/ MENU per ritornare a Main Menu (menu principale), spostarsi in una posizione migliore e/o verificare se l'indicazione del segnale satellitare migliora, quindi premere OK (avendo selezionato PLAY GOLF) per tentare una nuova ricerca di un campo locale.*

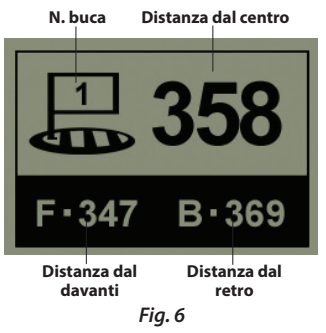

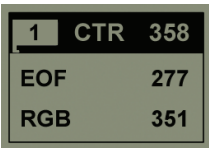

*Fig.7*

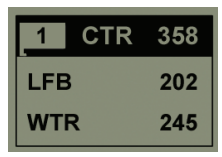

*Fig. 8*

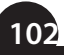

## **Funzione Shot distance (distanza tiro)**

La presente funzione consente di verificare con facilità la distanza tra qualsiasi dei due punti e, di norma, viene utilizzata per misurare la lunghezza del tiro. Modalità di impiego:

- 1. Dal display di distanza PLAY GOLF, premere il tasto **OK/SHOT** per attivare la funzione Shot Distance (distanza di tiro).
- 2. Premere nuovamente **OK/SHOT** per fissare un punto di partenza *(Fig. 9)*. La distanza viene automaticamente aggiornata man mano che l'utente si sposta.
- 3. Una volta raggiunta la posizione finale, premere **OK/SHOT** per "congelare" la misurazione della distanza di tiro *(Fig. 10)*.
- 4. Premere **ESC/MENU** per tornare alla schermata precedente in qualsiasi momento.
- 5. Premere nuovamente in qualsiasi momento **OK/SHOT** per riattivare la funzione Shot Distance e fissare una nuova posizione di partenza.

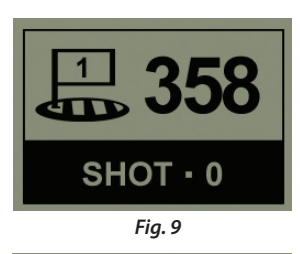

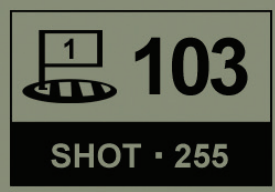

*Fig. 10*

## **Menu Play golf (partita a golf)**

#### **Menu Play golf (partita a golf)**

**104**

Quando ci si trova in modalità "Play Golf", sul display di distanza del green, premendo **ESC/MENU** viene visualizzato il menu Play Golf (partita golf). Selezionare una voce del menu e premere **OK/SHOT** per utilizzarlo o visualizzarlo:

**MAP GOLF HOLE (cartina buche campo da golf):** Questa funzione consente di modificare le distanze fornite per i vari punti (davanti, centro, retro ecc…) sul green/ buca attuale. Per utilizzare questa funzione:

- 1. Evidenziare il punto da ri-mappare dall'elenco, quindi premere **OK/SHOT**.
- 2. Posizionarsi sul punto desiderato e premere **OK/SHOT** per registrare il punto. Non spostarsi fino all'avvenuto completamento della procedura.
- 3. Ripetere questa procedura per qualsiasi punto desiderato sulla cartina.
- 4. Una volta terminato, scorrere per evidenziare "Save" (salva), quindi premere **OK/SHOT**. Neo+ mantiene questa impostazione unitamente ai dati sul campo; pertanto, la volta successiva che l'utente torna a giocare su tale campo, la distanza aggiornata verrà visualizzata al posto della distanza originaria.

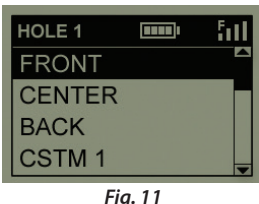

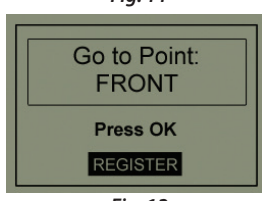

*Fig. 12*

**SATELLITI**: Visualizza la potenza del segnale e le posizioni relative ai GPS disponibili, unitamente all'indicazione sulla qualità globale della ricezione del satellite ("STRONG" (forte), "GOOD" (buona), "WEAK" (debole}.

# **Partita a Golf Opzioni**

## **Menu Options (opzioni)**

**BATTERY LEVEL (livello batteria)**: Visualizza il livello di carica residua della batteria sotto forma di percentuale.

**RESUME PLAY (riprendi la partita)**: ritorna alla visualizzazione della schermata per la buca attuale. Eventuali modifiche apportate mediante l'opzione Map Golf Hole (cartina buche campo da golf) verranno visualizzate al posto della distanza originaria.

**EXIT (esci)** : esce dal menu Play Golf e ritorna al menu principale.

#### **MENU OPZIONI**

Dal menu principale, selezionare (premere il tasto **GIÙ** per evidenziare) OPTIONS (opzioni) quindi premere **OK/SHOT** per accedere alle seguenti funzioni e impostazioni all'interno del menu Options (opzioni) *(Fig. 13)*):

**MAP COURSE (cartina campo)** : la presente funzione consente all'utente di personalizzare i dati sul campo da gioco attuale (aggiungendo nuovi punti, quali bunker, pericoli, ecc.); in alternativa, è possibile creare un intero file di dati sul campo da golf (se si desidera disporre di una cartina non ancora presente nel database di iGolf). Istruzioni sull'impiego della funzione MAP COURSE (cartina campo da golf):

- 1. Selezionare EDIT COURSE (modifica campo da golf) per personalizzare i dati su un campo esistente, oppure selezionare CREATE COURSE (crea campo da golf) per avviare la creazione di un set totalmente nuovo di dati, quindi premere **OK/SHOT** *(Fig. 14)*.
- 2. Laddove fosse necessario revisionare o creare il nome del campo,

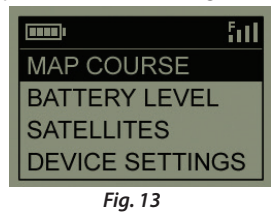

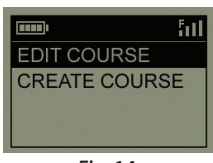

*Fig. 14*

# **Opzioni**

## **Menu Options (opzioni)**

selezionare COURSE NAME (nome campo) e premere **OK/SHOT**. I nomi sono limitati a quattordici (14) caratteri e devono essere diversi rispetto a qualsiasi altro campo da golf.

- 3. Utilizzando i tasti **SU/GIÙ**, scorrere per evidenziare ciascun carattere, quindi premere **OK/SHOT**. Per eliminare i caratteri, scorrere su "BKSPC", quindi premere **OK**. Una volta terminato, scorrere per evidenziare "SAVE" (salva), quindi premere **OK/SHOT**.
- 4. Selezionare quindi MAP GPS POINTS (cartina punti gps) e premere **OK/SHOT** *(Fig. 15)*. Selezionare la buca *(Fig. 16)*, quindi il nome predefinito relativo al punto *(Fig. 17)* e premere **OK/SHOT**.
- 5. È possibile selezionare un nome da utilizzare dall'elenco delle abbreviazioni (ABBREVIATIONS) comuni *(Fig. 18, 19)* oppure fornire il nome stabilito dall'utente (USER DEFINED). Una volta selezionato o creato un nome relativo al punto personalizzato, è necessario trovarsi su tale punto preciso e premere OK/SHOT per registrarlo. Inoltre, è possibile confermare il nome predefinito e passare direttamente a REGISTER POINT (registra punto).

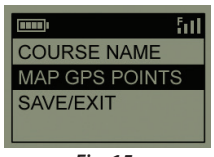

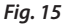

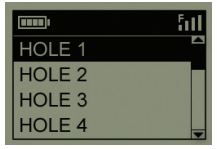

*Fig. 16*

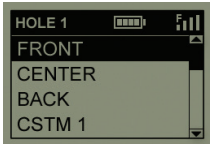

*Fig. 17*

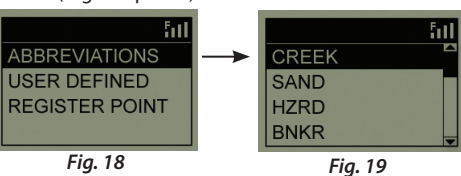

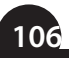

# **Opzioni**

### **Menu Options (opzioni) (sottomenu Settings -impostazioni)**

**LIVELLO BATTERIA**: Displays the remaining battery power level as a percentage

**SATELLITI**: Visualizza la potenza del segnale e le posizioni relative ai GPS disponibili, unitamente all'indicazione sulla qualità globale della ricezione del satellite ("STRONG" (forte), "GOOD" (buona), "WEAK" (debole).

**IMPOSTAZIONI:** Premere **OK/SHOT** per visualizzare il sottomenu Settings (impostazioni), che consente di impostare le seguenti preferenze dell'utente per il display e le operazioni GPS. Utilizzare i tasti **SU/GIÙ** per evidenziare una voce, quindi premere **OK/SHOT** per selezionare. Apportare le modifiche desiderate utilizzando **SU/ GIÙ**, quindi premere **OK/SHOT** per confermare le impostazioni e tornare al sottomenu Settings (impostazioni). Una volta terminata l'impostazione delle preferenze, premere **ESC/MENU** per uscire dal sottomenu SETTINGS (impostazioni) e tornare al menu OPTIONS (opzioni). Le voci nel sottomenu SETTINGS (impostazioni) sono:

- **•**  *CONTRAST (contrasto):* Utilizzare i tasti **SU/GIÙ** per regolare il contrasto sul display in modo da migliorare la visualizzazione con condizioni di illuminazione differenti.
- **•**  *AUTO ADVANCE (avanzamento automatico):* Per impostazione predefinita, tale funzione è attiva. Selezionare OFF se non si desidera che Neo+ avanzi automaticamente alla buca successiva sul campo man mano che la partita procede e nel caso si preferisca usare i tasti **SU/GIÙ** per selezionare manualmente le buche visualizzate.
- **•**  *AUTO OFF (spegnimento automatico):* L'impostazione predefinita "ON" implica lo spegnimento dopo 45 minuti di inattività (senza premere alcun tasto), al fine di risparmiare la carica della batteria. L'impostazione "OFF" consente di mantenere accesa l'unità senza limiti temporali, fino al successivo spegnimento manuale.
- **•**  *YARDS/METERS (iarde/metri):* Selezionare le unità di misura "iarde" o "metri" per esprimere le distanze.
- **•**  *WAAS:* questa funzione consente di disattivare la correzione della località utilizzata per migliorare l'accuratezza GPS sui territori statunitensi. Noto

# **Opzioni**

### **Options Menu**

comunemente con il nome di WAAS, questo sistema di satelliti e di stazioni a terra è preposta alla correzione del segnale GPS per gran parte degli Stati Uniti. Può tuttavia essere necessario regolare le impostazioni WAAS in base alla posizione geografica. Per impostazione predefinita, questa funzione è attiva.

- **•**  *STABILIZER (stabilizzatore):* Consente di selezionare la modalità di aggiornamento della posizione GPS. Quando lo Stabilizer (stabilizzatore) è su ON, Neo+ non aggiorna le letture di distanza GPS quando l'unità non è in movimento (quando l'utente non cammina). Può rivelarsi una funzione utile in caso di letture di distanza variabili pur rimanendo fermi. Per impostazione predefinita, questa funzione è attiva.
- **•**  *DEFAULT (impostazioni predefinite):* Premendo OK compare la domanda "RESTORE?" (ripristinare?) Selezionare YES (sì) e premere nuovamente OK per reimpostare il GPS di Neo+ alle condizioni di fabbricazione predefinite. Tutte le voci nel menu OPTIONS (opzioni) (come sopra elencato) ritornano alle impostazioni originarie. **Eventuali modifiche apportate alle distanze utilizzando MAP GOLF HOLE (cartina buche golf) nel menu PLAY (partita) saranno sostituite con i dati originali sulla distanza relativi al campo (aspetto utile come modalità rapida per riavviare e rimappare le buche). In ogni caso, i nuovi dati sul campo creati utilizzando l'opzione MAP COURSE>CREATE COURSE non andranno perduti.**

**DELETE COURSE (eliminazione percorso):** La presente opzione consente di eliminare il file con i dati sul campo da golf dalla memoria interna di Neo+. Evidenziare DELETE COURSE (elim. percorso) nel menu OPTIONS (opzioni), quindi premere **OK/SHOT**. Selezionare il campo da golf dall'elenco quindi premere **OK/SHOT**. Per confermare l'eliminazione del percorso, selezionare YES (sì) e premere **OK/SHOT**. Laddove fosse successivamente necessario ripristinare i dati sul campo eliminato, è sufficiente collegare Neo+ al computer, effettuare l'accesso con le credenziali di account iGolf ed eseguire il download.

**ABOUT (informazioni):** Visualizza la versione del software.

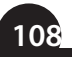
## **RISOLUZIONE PROBLEMI**

#### *Problema:* **La retroilluminazione non funziona.**

- • Spegnere Neo+ per dieci (10) secondi, quindi riprovare. Eseguire nuovamente la prova in un ambiente con basso livello di luminosità.
- • Da Main Menu (menu principale), premere e rilasciare il tasto di accensione.

#### *Problema:***Neo+ non si spegne.**

• Tenere premuto il tasto Power (alimentazione) per almeno dieci (10) secondi.

#### *Problema:* **Non vi sono dati GPS relativi al campo da golf selezionato.**

- • Verificare che i punti GPS mappati siano stati salvati correttamente prima di uscire dalla pagina Map Course (cartina percorso).
- • Verificare che Neo+ abbia acquisito almeno 3 satelliti (utilizzando SATELLITES (satelliti) sui menu PLAY GOLF (partita golf) o OPTIONS (opzioni}.

#### *Problema:* **Non vi sono punti personalizzati disponibili per il mio campo da golf.**

- Non è incluso alcun punto personalizzato nei dati GPS per il campo.
- • Laddove siano stati creati punti personalizzati, ricordare di salvarli prima di uscire dalla pagina Map Course (cartina campo).

#### *Problema:* **I punti GPS non possono essere mappati/registrati sul dispositivo.**

- • Verificare che la potenza del satellite sia sufficiente per ottenere dati precisi.
- • Posizionarsi in un luogo in cui vi sia una visuale chiara e limpida del cielo (in assenza di alberi, edifici, elementi che possano interferire con la potenza del satellite GPS).
- • L'orario durante la giornata può influire sulla potenza del segnale GPS. Provare nuovamente in orari diversi della giornata.

#### *Problema:* **L'intero nome del campo da golf non rientra nello spazio disponibile.**

- • Limitare il nome del campo da golf a quattordici (14) caratteri.
- • Abbreviare il nome in modo che risulti diverso rispetto ad altri campi da golf sul dispositivo.

**108 109**

## **RISOLUZIONE PROBLEMI**

#### *Problema:* **Il numero di satelliti "non è sufficiente".**

- • Posizionarsi in un luogo in cui vi sia una visuale chiara e limpida del cielo (in assenza di alberi, edifici, elementi che possano interferire con la potenza del satellite GPS).
- • Il tempo richiesto per acquisire le informazioni dai satelliti può variare da 5 a 10 minuti in occasione del primo utilizzo o nel caso in cui Neo+ non sia stato utilizzato per un lasso temporale prolungato.

#### *Problema:* **Le distanze visualizzate da Neo+ risultano inaccurate.**

- • Verificare di aver selezionato il campo da golf e il numero della buca corretti dalla schermata Play Golf (partita a golf).
- • Posizionarsi in un luogo in cui vi sia una visuale chiara e limpida del cielo (in assenza di alberi, edifici, elementi che possano interferire con la potenza del satellite GPS).
- • Andare alla pagina del menu Settings (impostazioni) e impostare WAAS su "OFF".
- • Andare alla pagina del menu Settings (impostazioni) e impostare lo Stabilizer (stabilizzatore) su "ON".
- • Rimappare i punti GPS utilizzando Neo+ quindi verificarne l'accuratezza.
- • Segnalare eventuali errori di GPS o scorecard su iGolf.com.

#### *Problema:* **Le distanze su Neo+ sono espresse in iarde e non in metri.**

• Andare nel sottomenu Settings (impostazioni) in OPTIONS (opzioni) quindi impostare YARDS/METERS (iarde/metri) su "METERS" (metri).

#### *Problema:* **La distanza visualizzata su Neo+ risulta variabile.**

- • Andare al menu della pagina Settings (impostazioni) e impostare lo STABILIZER (STABILIZZATORE) su "ON".
- • Posizionarsi in un luogo in cui vi sia una visuale chiara e limpida del cielo (in assenza di alberi, edifici, elementi che possano interferire con la potenza del satellite GPS).
- • Andare alla pagina del menu Settings (impostazioni) e impostare WAAS su "OFF".

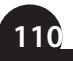

## **GARANZIA**

### **Garanzia Limitata Per Un Anno**

Si garantisce che questo Bushnell® Neo+ sarà esente da difetti di materiale e fabbricazione per un anno a decorrere dalla data di acquisto. In caso di difetto durante il periodo di garanzia, a nostra discrezione ripareremo o sostituiremo il prodotto purché sia restituito franco destinatario. Sono esclusi dalla garanzia eventuali danni causati da abuso, maneggiamento improprio, installazione o manutenzione eseguiti da persone non autorizzate dal servizio di assistenza Bushnell.

*A un prodotto restituito e coperto da questa garanzia occorre allegare quanto segue:*

- 1. Assegno/ordine di pagamento per l'importo di 10 \$US per coprire i costi di spedizione.
- 2. Nome e indirizzo da utilizzare per la restituzione del prodotto.
- 3. Una spiegazione del difetto.
- 4. Scontrino riportante la data di acquisto.
- 5. Il prodotto deve essere imballato in una scatola robusta, per prevenire danni durante il trasporto, e va spedito franco destinatario a uno dei seguenti indirizzi.

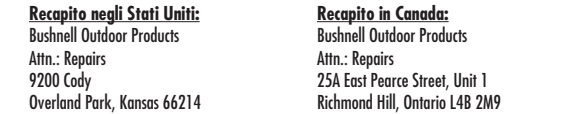

Per prodotti acquistati fuori degli Stati Uniti o del Canada, rivolgersi al rivenditore per le clausole pertinenti della garanzia. In Europa si può anche contattare la Bushnell a questo numero:

Bushnell Germany GmbH European Service Centre Mathias-Brüggen-Str. 80 D-50827 Köln **GFRMANY**  $Tel·+49$  221 995568-0 Fax: +49 221 995568-20

Questa garanzia dà specifici diritti legali. Eventuali altri diritti variano da una nazione all'altra. ©2012 Bushnell Outdoor Products

## **WEEE**

#### **Smaltimento di apparecchiature elettriche ed elettroniche**

*(Vigente presso i Paesi UE e altri Paesi europei con sistemi di raccolta differenziata dei rifiuti)*

Il presente apparecchio componenti elettriche e/o elettroniche e non può pertanto essere smaltito come rifiuto domestico ordinario. Al contrario, dovrebbe essere smaltito presso punti di raccolta destinati al riciclaggio, in base alle istruzioni delle amministrazioni locali. Tale operazione non prevede alcun costo per l'utente.

Qualora l'apparecchio dovesse contenere batterie (ricaricabili) sostituibili, anche queste devono essere prima rimosse e, laddove previsto, smaltite in conformità alle normative specfiche (cfr. altresì i commenti specifici nelle presenti istruzioni sull'unità).

Per ulteriori informazioni su questa tematica, rivolgersi all'amministrazione locale, all'azienda incaricata della raccolta dei rifiuti o alla rivendita presso cui è stato acquistato l'apparecchio.

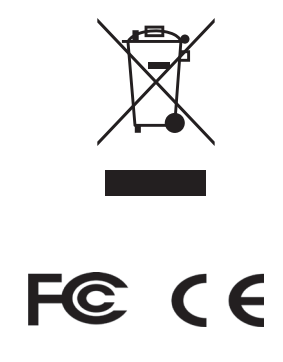

I dati tecnici e progettuali sono soggetti a modifiche senza preavviso o obbligo da parte del produttore.

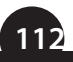

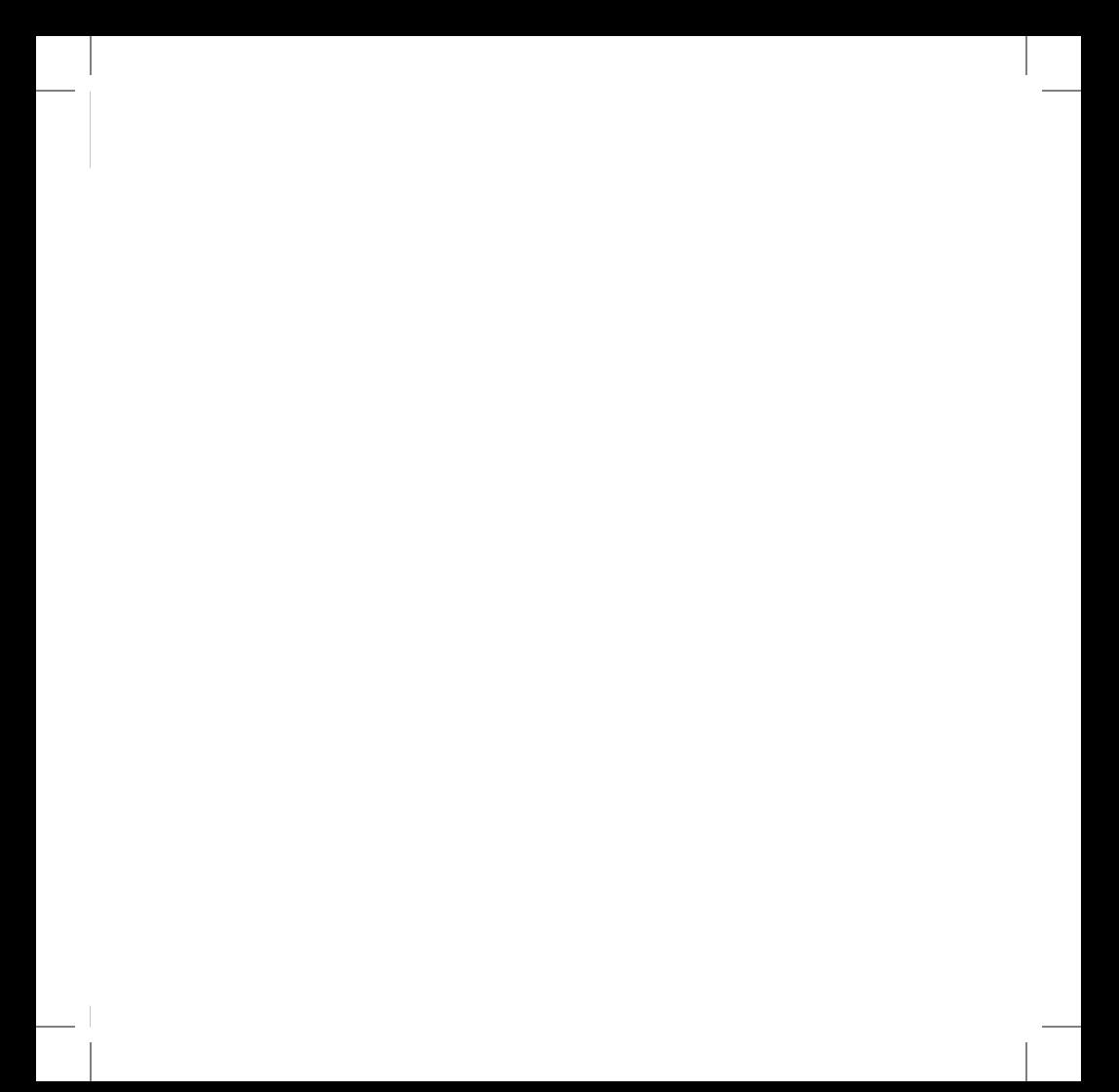

# **Bushnell**  $\mathsf{neo}^*$

**www.bushnellgolf.com**

**Customer Service: (800) 423-3537**

©2012 Bushnell Outdoor Products